# **HP LaserJet 3390/3392**

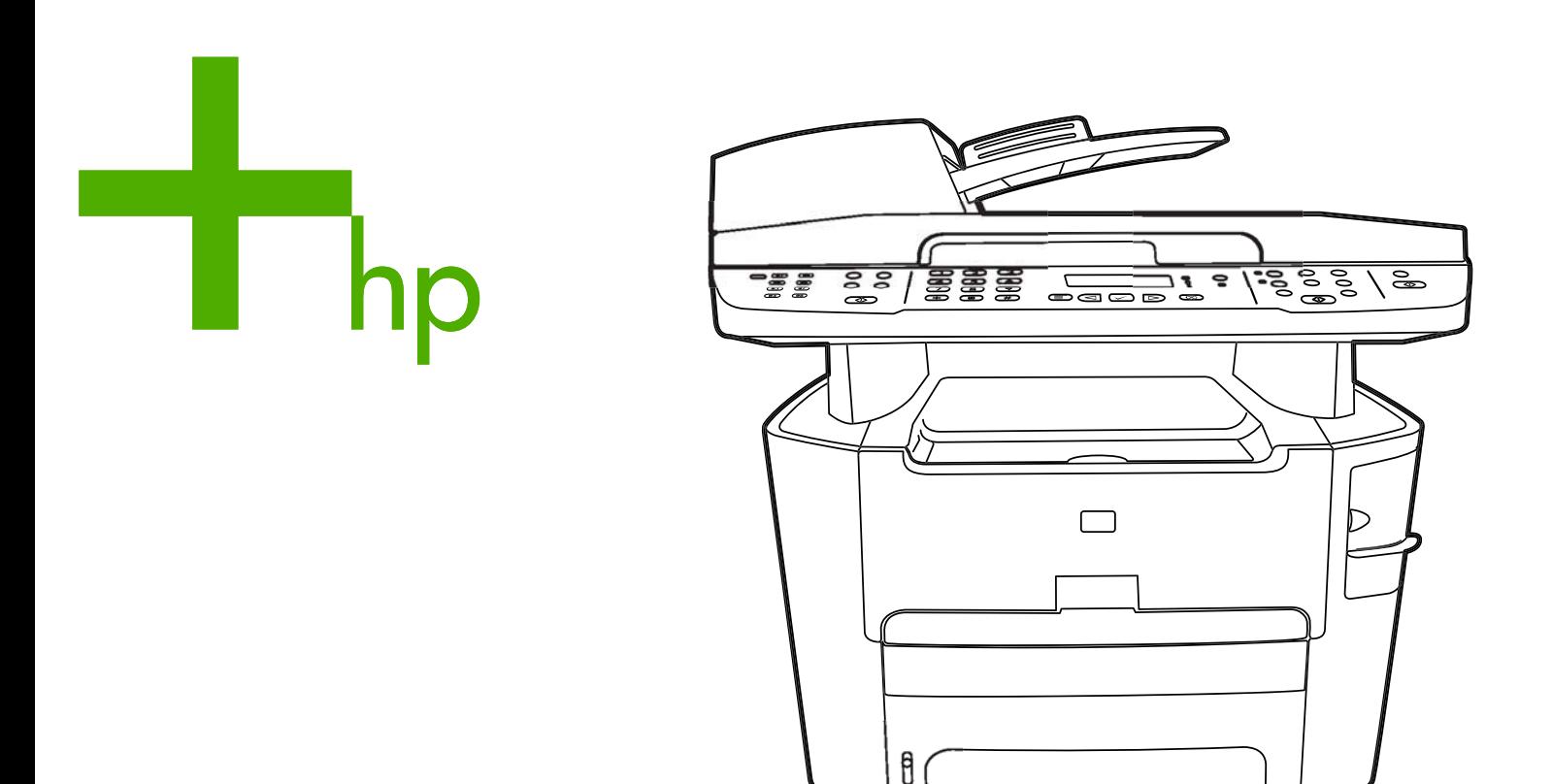

Getting Started Guide Lühijuhend қосу жөніндегі нұсқаулық Darba uzsākšanas rokasgrāmata Darbo pradžios vadovas Руководство по началу работы Başlangıç Kılavuzu

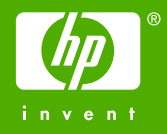

# Copyright Information

© 2006 Copyright Hewlett-Packard Development Company, L.P.

Reproduction, adaptation or translation without prior written permission is prohibited, except as allowed under the copyright laws.

The information contained in this document is subject to change without notice.

The only warranties for HP products and services are set forth in the express warranty statements accompanying such products and services. Nothing herein should be construed as constituting an additional warranty. HP shall not be liable for technical or editorial errors or omissions contained herein.

Edition 2, 4/2006

Q6500-90905

# FCC Regulations

This equipment has been tested and found to comply with the limits for a Class B digital device, pursuant to Part 15 of the FCC rules. These limits are designed to provide reasonable protection against harmful interference in a residential installation. This equipment generates, uses, and can radiate radio frequency energy. If this equipment is not installed and used in accordance with the instructions, it may cause harmful interference to radio communications. However, there is no guarantee that interference will not occur in a particular installation. If this equipment does cause harmful interference to radio or television reception, which can be determined by turning the equipment off and on, the user is encouraged to try to correct the interference by one or more of the following measures:

Reorient or relocate the receiving antenna.

Increase separation between equipment and receiver.

Connect equipment to an outlet on a circuit different from that to which the receiver is located.

Consult your dealer or an experienced radio/TV technician.

Any changes or modifications to the printer that are not expressly approved by HP could void the user's authority to operate this equipment.

Use of a shielded interface cable is required to comply with the Class B limits of Part 15 of FCC rules.

This equipment complies with FCC rules, Part 68. On the back of this equipment is a label that contains, among other information, the FCC registration number and ringer equivalence number (REN) for this equipment. If requested, this information must be provided to the telephone company. The REN is used to determine the quantity of devices which may be connected to the telephone line. Excessive RENs on the telephone line may result in the devices not ringing in response to an incoming call. In most, but not all, areas, the sum of the RENs should not exceed five (5.0). To be certain of the number of devices that may be connected to the line, as determined by the total RENs, contact the telephone company to determine the maximum REN for the calling area.

This equipment uses the following USOC jacks: RJ11C.

An FCC-compliant telephone cord and modular plug is provided with this equipment. This equipment is designed to be connected to the telephone network or premises wiring using a compatible modular jack which is Part 68 compliant. This equipment cannot be used on telephone companyprovided coin service. Connection to Party Line Service is subject to state tariffs. If this equipment causes harm to the telephone network, the telephone company will notify you in advance that temporary discontinuance of service may be required. If advance notice is not practical, the telephone company will notify the customer as soon as possible. Also, you will be advised of your right to file a complaint with the FCC if you believe it is necessary. The telephone company may make changes in its facilities, equipment, operations, or procedures that could affect the operation of the equipment. If this happens, the telephone company will provide advance notice in order for you to make the necessary modifications in order to maintain uninterrupted service. If trouble is experienced with this equipment, please see the numbers in the front of this manual for repair and (or) warranty information. If the trouble is causing harm to the telephone network, the telephone company may request you remove the equipment from the network until the problem is resolved. The following repairs can be done by the customer: Replace any

original equipment that came with the device. This includes the print cartridge, the supports for trays and bins, the power cord, and the telephone cord. It is recommended that the customer install an AC surge arrestor in the AC outlet to which this device is connected. This is to avoid damage to the equipment caused by local lightning strikes and other electrical surges.

See the electronic User Guide for more regulatory information.

### Trademark Credits

Microsoft®, Windows®, is a U.S. registered trademark of Microsoft Corporation. All other devices mentioned herein may be trademarks of their respective companies.

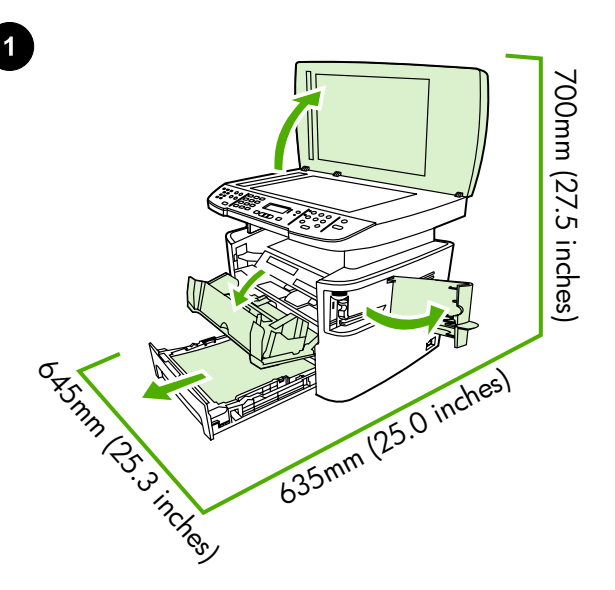

Regulate the environment. Do not place the all-in-one in direct sunlight or in an area that has abrupt temperature and humidity changes. The recommended ranges are 15 to 32.5°C (59 to 90.5°F) and 10 to 80% relative humidity.

Valmistage ette asukoht. Asetage seade kindlale tasasele pinnale hästiventileeritud kohas. Veenduge, et õhuavad ei oleks blokeeritud ning uksed avaneksid vabalt.

Prepare the location. Place the all-in-one on a sturdy, level surface in a well-ventilated area. Make sure that the air vents are not blocked

and all doors can open freely.

Орнататын жерді дайындаңыз. Көп жетелі құрылғыны жақсы желдетілетін үй-жайда, қатты әрі тегіс жерге орнатыңыз. Желдеткіш саңылауларының жабылып қалмағанына және есікшелерінің еркін ашылатынына көз жеткізіңіз.

Vietas sagatavošana. Novietojiet all-in-one ierīci uz stabilas un līdzenas virsmas labi vēdināmā telpā. Pārliecinieties, vai gaisa atveres nav aizsprostotas un vai visus vākus var brīvi atvērt.

Paruoškite vietą. Įrenginį "Viskas viename" pastatykite ant tvirto ir lygaus pagrindo gerai vėdinamoje vietoje. Patikrinkite, ar oro ventiliacijos angos nėra užsikimšusios ir ar visos durelės lengvai atsidaro.

Подготовка места для установки. Установите многофункциональное устройство на твердой ровной поверхности в хорошо проветриваемом помещении. Убедитесь, что вентиляционные отверстия не загорожены, а все дверцы могут свободно открываться.

Yer hazırlama. Hepsi bir arada aygıtı, iyi havalandırılan bir alanda sağlam ve düz bir zemin üzerine yerleştirin. Havalandırma deliklerinin kapalı olmadığından ve tüm kapıların serbestçe açılabildiğinden emin olun.

Reguleerige keskkonda. Ärge asetage seadet otsesesse päikesevalgusesse või kohta, kus esinevad kiired temperatuuri või õhuniiskuse kõikumised. Soovitatav töökeskkonna temperatuurivahemik on 15° - 32,5°C (59° - 90,5°F) ja suhtelise õhuniiskuse vahemik 10% kuni 80%.

Қоршаған ортаны жөнге келтіріңіз. Құрылғыны күн сәулесі тура түсетін жерге, сондай-ақ температура мен ылғалдылық күрт өзгеруі мүмкін үй-жайда орнатпаңыз. Салыстырмалы ылғалдылық 10 - 80% болғанда, қоршаған ортаның ұсынылатын температурасы 15 пен 32,5°C (59 градустан 90,5°F градусқа дейін) аралығында болуға тиіс.

Ekspluatācijas apstākļi. Nenovietojiet all-in-one ierīci tiešos saules staros vai vietās, kurās iespējama pēkšņa temperatūras un mitruma maiņa. Ieteicamā amplitūda ir no +15 līdz +32,5 °C (59 līdz 90,5 °F) un no 10 līdz 80% relatīvā mitruma.

Parinkite aplinką. Nestatykite įrenginio "Viskas viename" tiesioginės saulės spinduliuose arba ten, kur dažni dideli temperatūros ir drėgmės svyravimai. Rekomenduojama oro temperatūra yra 15–32,5°C (59– 90,5°F), o santykinis oro drėgnumas – nuo 10% iki 80%.

Рабочая среда. Не устанавливайте устройство в зоне попадания прямых солнечных лучей, а также в помещении, где возможны резкие изменения температуры и влажности. Рекомендуемая температура окружающей среды от 15 до 32,5°C (от 59 до 90,5°F) при относительной влажности от 10 до 80%.

Ortamı düzenleme. Hepsi bir arada aygıtı, doğrudan güneş ışığına maruz kalacağı veya ortam sıcaklığında ve neminde ani değişikliklerin olacağı bir yere yerleştirmeyin. Önerilen değerler 15 - 32,5°C (59 - 90,5°F) ve %10 - %80 bağıl nem arasındadır.

Lietuviškai

Lietuviškai

English

Eesti

Казак

Latviski

Türkçe

2

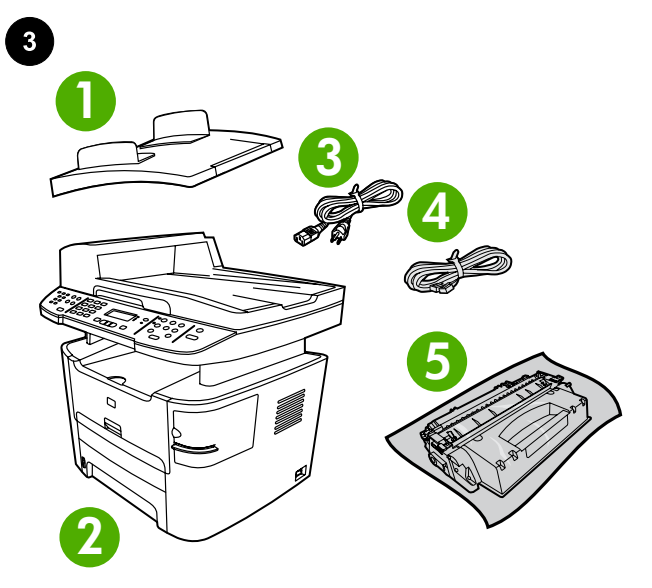

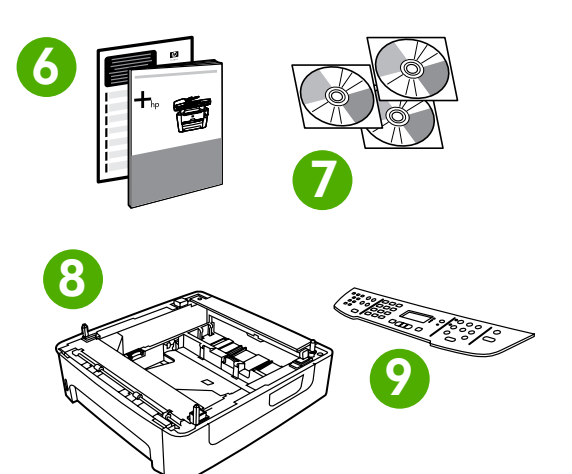

Package contents. 1) automatic document feeder (ADF) input tray; 2) HP LaserJet 3390/3392 all-in-one; 3) power cord; 4) fax cord; 5) print cartridge;

Pakendi sisu. 1) automaatse dokumendisööturi (ADF) sisendsalv; 2) Seade HP LaserJet 3390/3392; 3) toitejuhe; 4) faksi juhe; 5) prindikassett;

Пакеттің ішіндегілері. 1) өздігінен құжат беру құрылғысының (ӨҚБ) кіріс науасы; 2) HP LaserJet 3390/3392 «көп жетелі»; 3) ток көзіне қосу сымы; 4) факс кабелі; 5) басып шығару картриджі;

Iepakojuma saturs: 1) automātiskā dokumentu padevēja (ADP) ievades tekne; 2) HP LaserJet 3390/3392 all-in-one ierīce; 3) strāvas vads; 4) faksa vads; 5) drukas kasetne;

Pakuotės turinys: 1) automatinio dokumentų tiektuvo (ADT) įvesties dėklas; 2) HP "LaserJet 3390/3392" "Viskas viename"; 3) maitinimo laidas; 4) fakso aparato laidas; 5) spausdinimo kasetė;

Содержимое комплекта. 1. Входной лоток устройства автоматической подачи документов (АПД). 2. HP LaserJet 3390/3392 «все в одном». 3. Кабель питания. 4. Факсимильный кабель. 5. Картридж.

Paket iceriği. 1) otomatik belge beslevici (OBB) giriş tepsisi: 2) HP LaserJet 3390/3392 hepsi bir arada; 3) elektrik kablosu; 4) faks kablosu; 5) yazdırma kartuşu;

6) Start Guide and support flyer; 7) CD-ROMs containing software and online User Guide; 8) 250-sheet media input tray (HP LaserJet 3392 all-in-one only); 9) control-panel faceplate (if not already installed). Note: The USB and network cables are not included.

6) Tutvustav juhend ja tugiteenuste leht; 7) CD-d tarkvara ja elektroonilise kasutusjuhendiga; 8) 250-leheline sisendsalv ( vaid seadme Seade HP LaserJet 3392 puhul); 9) juhtpaneeli katteplaat (kui pole juba paigaldatud). Märkus. Pakendis puuduvad USB- ja võrgukaabel.

6) Іске қосу жөніндегі нұсқаулық және техникалық қолдау көрсету туралы мәліметтер жазылған ішбет. 7) Бағдарламалық жасақтама және пайдаланушының нұсқаулығының электрондық нұсқасы жазылған ықшам дискі. 8) 250 параққа арналған кіріс науасы (тек HP LaserJet 3392 «көп жетелі» үшін). 9) Басқару панелінің жапсырмасы (егер әлі орнатылмаған болса). Ескерім. USB кабелі мен желілік кабель жеткізілім жинағына кірмейді.

6) lietošanas pamācība un informācija par atbalstu; 7) kompaktdiski ar programmatūru un tiešsaistes lietotāja rokasgrāmatu; 8) 250 lokšņu apdrukājamā materiāla ievades tekne (tikai HP LaserJet 3392 all-inone ierīcei); 9) vadības paneļa aizsargplāksnīte (ja nav uzstādīta). Piezīme. USB kabelis un tīkla kabelis nav iekļauti komplektācijā.

6) pradžios vadovas ir paslaugų lankstinukas; 7) programinės įrangos kompaktiniai diskai ir elektroninis vartotojo vadovas; 8) 250 lapų talpos popieriaus įvesties dėklas (tik spausdintuve HP "LaserJet 3392" "Viskas viename"); 9) valdymo skydelio apsauga (jei dar nėra pritvirtinta). Pastaba: USB ir tinklo kabeliai nepridedami.

6. Руководство по началу работы и вкладыш со сведениями о технической поддержке. 7. Компакт-диск с программным обеспечением и электронной версией руководства пользователя. 8. Входной лоток на 250 листов (только HP LaserJet 3392 «все в одном»). 9. Накладка панели управления (если еще не установлена). Примечание. Кабель USB и сетевой кабель в комплект поставки не входят.

6) Başlangıç Kılavuzu ve destek broşürü; 7) Yazılımı ve çevrimiçi Kullanım Kılavuzu'nu içeren CD-ROM'lar; 8) 250 sayfalık ortam giriş tepsisi (yalnızca HP LaserJet 3392 hepsi bir arada); 9) kontrol paneli plakası (takılı değilse). Not: USB ve ağ kabloları dahil değildir.

ise⊒

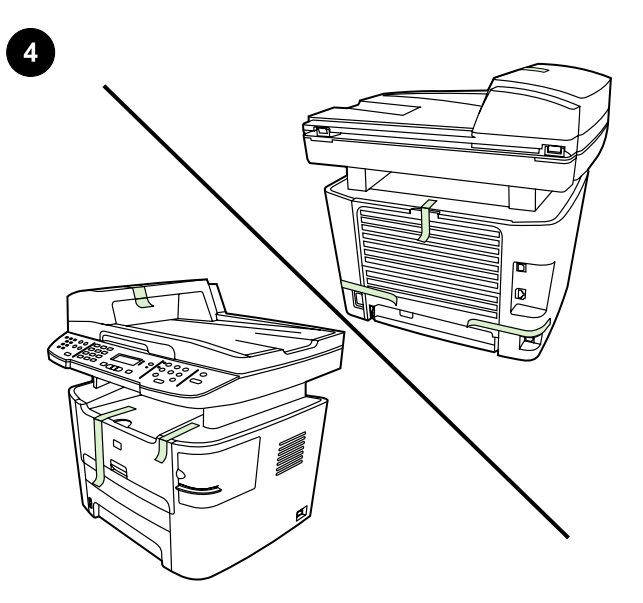

Remove all packing tape. Check the all-in-one thoroughly and remove all the packing tape.

Eemaldage pakkematerjal. Kontrollige seadet põhjalikult ja eemaldage kogu pakkematerjal.

Орам таспаларын шешіп алу. Құрылғыны мұқият қарап шығыңыз да, барлық заводтық орауды алып тастаңыз.

Visu iepakojuma lenšu noņemšana: uzmanīgi pārbaudiet all-in-one ierīci un noņemiet visas iepakojuma lentes.

Nuimkite visą pakavimo juostelę: kruopščiai patikrinkite visą įrenginį "Viskas viename" ir nuimkite visą pakavimo juostelę.

Удаление упаковочных лент. Тщательно осмотрите устройство и снимите все упаковочные ленты.

Tüm ambalaj malzemelerini çıkarın. Hepsi bir arada aygıtı tam olarak kontrol edin ve tüm ambalaj malzemelerini çıkarın.

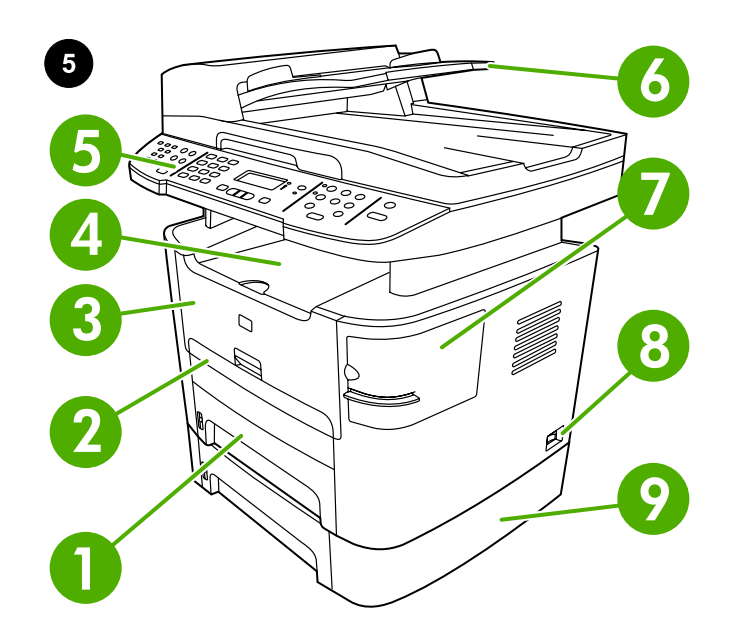

Locate the all-in-one parts. 1) tray 2; 2) single-sheet priority input slot; 3) print-cartridge door; 4) output bin 5) control panel ; 6) automatic document feeder (ADF) input tray ; 7) convenience stapler (HP LaserJet 3392 all-in-one only); 8) power switch; 9) tray 3 (optional for HP LaserJet 3390 all-in-one).

Leidke kõik seadme osad. 1) salv 2; 2) eelislehe sisendava; 3) prindikasseti luuk; 4) väljundsalv 5) juhtpaneel; 6) automaatse dokumendisööturi (ADF) sisendsalv; 7) kiirklammerdi (vaid Seade HP LaserJet 3392 puhul); 8) toitelüliti; 9) salv 3 (Seade HP LaserJet 3390 puhul valikuline).

Құрылғының құралас бөліктерін қарап шығу. 1) 2-ші науа. 2) Бір парақтан беруге арналған негізгі кіріс науасы. 3) Картридждің есікшесі. 4) Шығысты қабылдаушы қалта. 5) Басқару үстелі. 6) Өздігінен құжат беру құрылғысының кіріс науасы (ӨҚБ). 7) Кіріктірілген тіккіш (тек HP LaserJet 3392 «көп жетелі» үшін). 8) Қуат көзі ажыратқышы. 9) 3-ші науа (тек қосымша HP LaserJet 3390 «көп жетелі» үшін).

All-in-one ierīces daļu izvietojums: 1) 2. tekne; 2) vienas loksnes prioritārā ievades tekne; 3) drukas kasetnes vāks; 4) uztvērējs; 5) vadības panelis; 6) automātiskā dokumentu padevēja (ADP) ievades tekne; 7) ērta skavu pistole (tikai HP LaserJet 3392 all-in-one ierīcei); 8) ieslēgšanas/izslēgšanas slēdzis; 9) 3. tekne (pēc izvēles HP LaserJet 3390 all-in-one ierīcei).

Patikrinkite, ar yra visos įrenginio "Viskas viename" dalys: 1) 2 dėklas; 2) prioritetinio atskirų lapų tiekimo anga; 3) spausdinimo kasetės durelės; 4) išvesties dėžutė; 5) valdymo skydelis; 6) automatinio dokumentų įvesties dėklas; 7) segiklis (tik spausdintuve HP "LaserJet 3392" "Viskas viename"); 8) maitinimo jungiklis; 9) 3 dėklas (papildomas spausdintuvo HP "LaserJet 3390" "Viskas viename" dėklas).

Осмотр компонентов устройства. 1. Лоток 2. 2. Входной лоток для приоритетной полистовой подачи. 3. Дверца картриджа. 4. Выходной приемник. 5. Панель управления. 6. Входной лоток устройства автоматической подачи документов (АПД). 7. Автоматический сшиватель (только HP LaserJet 3392 «все в одном»). 8. Выключатель питания. 9. Лоток 3 (дополнительно для HP LaserJet 3390 «все в одном»).

Hepsi bir arada aygıtın parçalarını bulun. 1) tepsi 2; 2) tek sayfalık öncelikli giriş yuvası; 3) yazdırma kartuşu kapağı; 4) çıkış bölmesi 5) kontrol paneli ; 6) otomatik belge besleyici (OBB) giriş tepsisi; 7) kullanışlı zımbalayıcı (yalnızca HP LaserJet 3392 hepsi bir arada); 8) açma/kapama düğmesi; 9) tepsi 3 (HP LaserJet 3390 hepsi bir arada için isteğe bağlı).

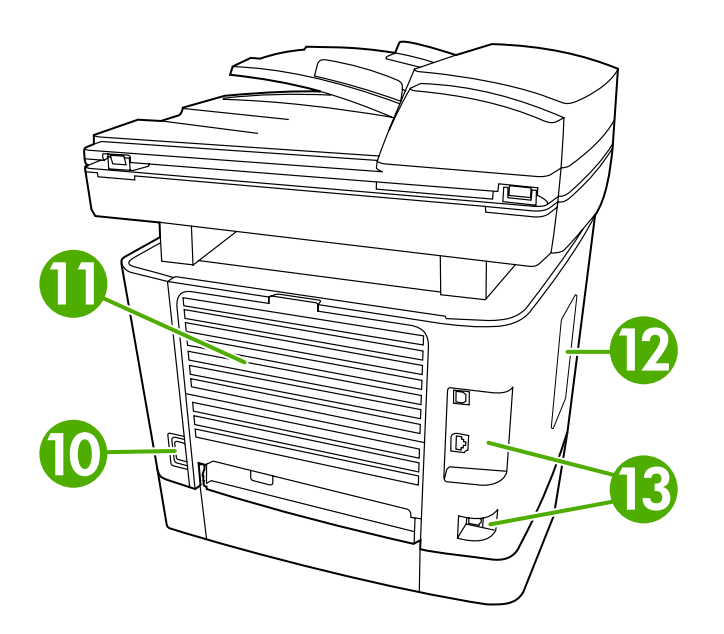

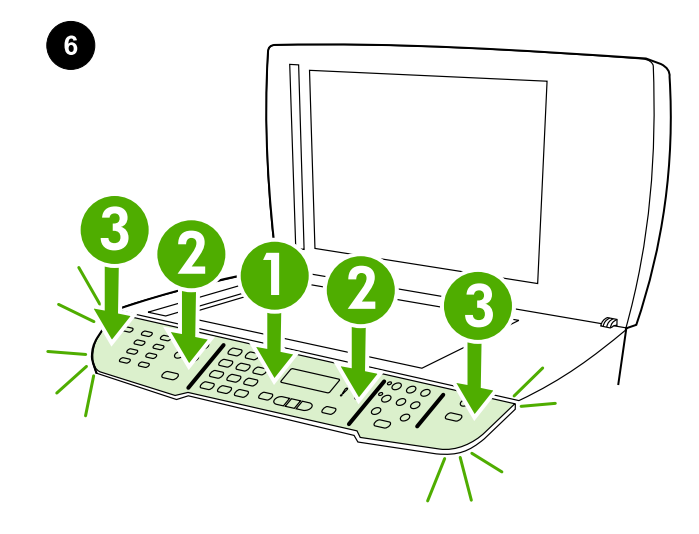

Install the control-panel faceplate (if not already installed). 1) Align control-panel faceplate with the all-in-one. 2) Beginning in the center of the faceplate and working outward, press the faceplate until it snaps into place.

Paigaldage juhtpaneeli katteplaat (kui seda pole juba paigaldatud). 1) Joondage juhtpaneeli katteplaat seadmega. 2) Alustage katteplaadi keskosast ja liikuge väljapoole; vajutage katteplaadile, kuni see kohale klõpsatab.

Басқару панелідің жапсырмасын орнату (егер әлі орнатылмаған болса). 1) Басқару үстелі жапсырмасын құрылғымен дәлдеп келтіріңіз. 2) Жапсырманың орта тұсынан бастап шетіне қарай жылжи отырып, ол сырт етіп орнына бекітілгенше үстінен баса беріңіз.

Vadības paneļa aizsargplāksnītes uzstādīšana (ja nav uzstādīta): 1) Novietojiet vadības paneļa aizsargplāksnīti uz all-in-one ierīces. 2) Sākot no aizsargplāksnītes centra un virzienā uz sāniem piespiediet aizsargplāksnīti, līdz tā nofiksējas savā vietā.

Pritvirtinkite valdymo skydelį (jei jis dar nepritvirtintas): 1) sulyginkite valdymo skydelį su įrenginiu "Viskas viename"; 2) spauskite skydelį tol, kol jis įsitvirtins reikiamoje vietoje. Pirmiausia įtvirtinkite centrinę jo dalį, o paskui – kraštus.

Установка накладки панели управления (если она не установлена). 1. Совместите накладку с устройством. 2. Начиная от центра и двигаясь по направлению к краям накладки, прижимайте ее, пока она со щелчком не зафиксируется.

Kontrol paneli plakasını takın (takılı değilse). 1) Kontrol paneli plakasını hepsi bir arada aygıtla hizalayın. 2) Plakanın ortasından başlayarak ve dışarı doğru devam ederek plakayı yerine oturana kadar bastırın.

5

10) power connector; 11) straight-through output door; 12) DIMM door; 13) interface ports.

10) toitekaabli pesa; 11) otseväljundsalv; 12) DIMM-i luuk; 13) liidesepordid.

10) Қуат көзі ағытпасы. 11) Ақпарат арқауын тікелей өткізуге арналған қақпақ. 12) DIMM модульдеріне арналған есікше. 13) Интерфейстік порттар.

10) strāvas savienotājs; 11) taisnās izvades vāks; 12) DIMM durtiņas; 13) interfeisa porti.

10) maitinimo jungtis; 11) tiesaus traukimo išvesties durelės; 12) DIMM durelės; 13) prievadų lizdai.

10. Разъем питания. 11. Крышка для прямого прохождения носителя. 12. Дверца для модулей DIMM. 13. Интерфейсные порты.

10) elektrik bağlantısı; 11) düz çıkış kapağı; 12) DIMM kapağı; 13) arabirim portları.

English

Eest

**S** 

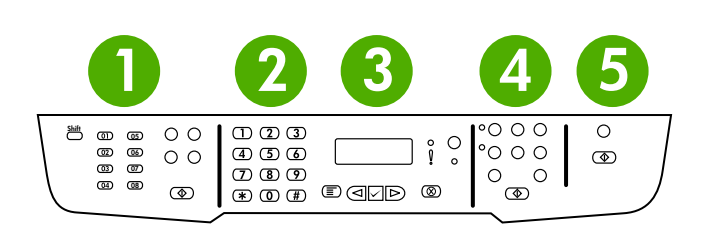

Note: Make sure that the faceplate is aligned correctly and is not pressing any buttons. The control panel includes the following areas: 1) fax controls; 2) alphanumeric buttons; 3) display and menu controls; 4) copy controls; 5) scan controls.

Märkus. Veenduge, et katteplaat on õigesti joondatud ega hoia ühtegi nuppu kinni. Juhtpaneel hõlmab järgmisi valdkondi: 1) faksi nupud; 2) alfanumeerilised nupud; 3) ekraani ja menüü nupud; 4) kopeerimisnupud; 5) skaneerimisnupud.

Ескерім. Жапсырманың дәл келтірілгеніне және пернелерді қысып қалмағанына көз жеткізіңіз. Басқару үстелі төмендегі бөліктерді қамтиды: 1) Факс басқару элементтері. 2) Әріпті-санды пернелер. 3) Бейнебет пен мәзір басқару элементтері. 4) Көшірме жасауды басқару элементтері. 5) Сканерлеуді басқару элементтері.

Piezīme. Pārliecinieties, vai aizsargplāksnīte ir precīzi novietota un nepiespiež nevienu pogu. Uz vadības paneļa ir šādas pogu grupas: 1) faksu sūtīšanai un saņemšanai; 2) burtu un ciparu ievadīšanai; 3) displejs un pogas izvēlnes vadībai; 4) kopēšanai; 5) skenēšanai.

Pastaba: patikrinkite, ar skydelis uždėtas tinkamai ir nespaudžia mygtukų. Valdymo skydelį sudaro: 1) fakso valdikliai; 2) raidžių– skaičių mygtukai; 3) ekrano ir meniu valdikliai; 4) kopijavimo valdikliai; 5) nuskaitymo valdikliai.

Примечание. Убедитесь, что накладка правильно выровнена и не зажимает клавиши. Панель управления разделена на следующие области. 1. Элементы управления факсом. 2. Буквенноцифровые клавиши. 3. Дисплей и элементы управления меню. 4. Элементы управления копированием. 5. Элементы управления сканированием.

Not: Plakanın doğru hizalandığından ve herhangi bir düğmeye basar durumda olmadığından emin olun. Kontrol paneli aşağıdaki alanları içerir: 1) faks denetimleri; 2) alfanümerik düğmeler; 3) ekran ve menü denetimleri; 4) kopyalama denetimleri; 5) tarama denetimleri.

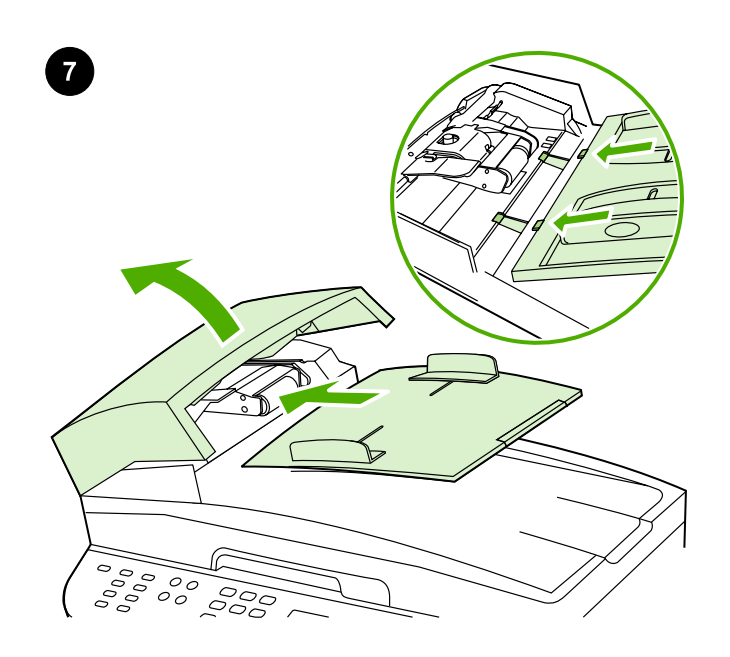

Install the automatic document feeder (ADF) input tray. 1) Open the ADF cover. 2) Align the two tabs on the input tray with the two grooves in the ADF lid. 3) Slide the tray into the grooves until the tray snaps into place. 4) Close the ADF cover.

Paigaldage automaatse etteandja (ADF) sisendsalv. 1) Avage ADFi kaas. 2) Joondage sisendsalvel olevad kaks sakki ADF-i kaanes oleva kahe vaoga. 3) Libistage salv vagudesse, kuni see paika klõpsatab. 4) Sulgege ADF-i kaas.

Автоматты құжат енгізу науасын (ӨҚБ) орнатыңыз. 1) ӨҚБ құрылғысының қақпағын ашыңыз. 2) Кіріс науасындағы екі кертпешті ӨҚБ құрылғысының қақпағындағы екі ойыққа дәл келтіріңіз. 3) Науа сырт етіп орнына түскенше ойыққа қарай жылжытыңыз. 4) ӨҚБ құрылғысының қақпағын жабыңыз.

# Automātiskā dokumentu padevēja (ADP) ievades teknes

uzstādīšana: 1) Atveriet automātiskā dokumentu padevēja vāku. 2) Novietojiet abus ievades teknes fiksatorus iepretim padziļinājumiem dokumentu padevēja vākā. 3) Bīdiet padevēju lejup, līdz tas nofiksējas savā vietā. 4) Aizveriet automātiskā dokumentu padevēja vāku.

#### Įdėkite automatinio dokumentų tiektuvo (ADT) įvesties dėklą.

1) atidarykite ADT dangtelį; 2) dvi dokumentų įvesties dėklo rankenėles suderinkite su grioveliais, esančiais ant dangtelio; 3) dėklą stumkite grioveliais tol, kol spragtelėdamas jis įsitvirtins reikiamoje vietoje; 4) uždarykite ADT dangtelį.

### Установка входного лотка устройства автоматической подачи

документов (АПД). 1. Откройте крышку устройства АПД. 2. Совместите два выступа на входном лотке с двумя пазами в крышке устройства АПД. 3. Задвиньте лоток в пазы до щелчка. 4. Закройте крышку устройства АПД.

# Otomatik doküman besleyici (ADF) giriş tepsisini takın. 1) OBB

kapağını açın. 2) Giriş tepsisinin üzerindeki iki tırnağı OBB kapağındaki iki çentikle hizalayın. 3) Tepsiyi, yerine oturuncaya kadar çentiklere doğru kaydırın. 4) OBB kapağını kapatın.

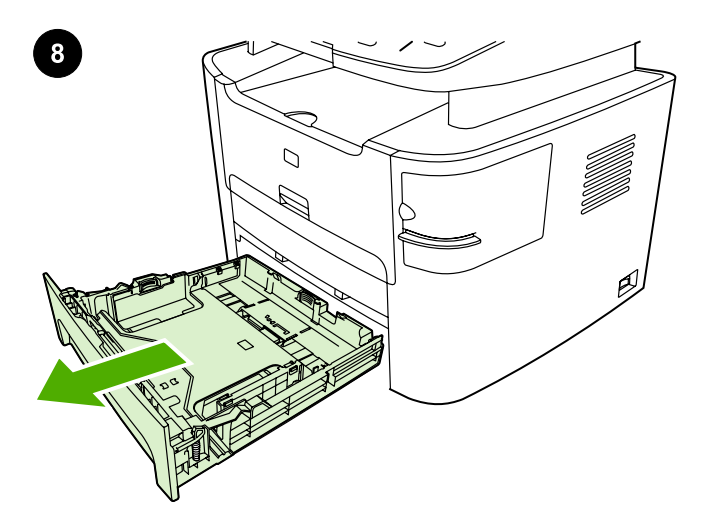

Türkçe Русский Lietuviškai Latviski Казак Eesti English

Latviski

Lietuviškai

Русский

Türkçe

English

**Eesti** 

Kasak

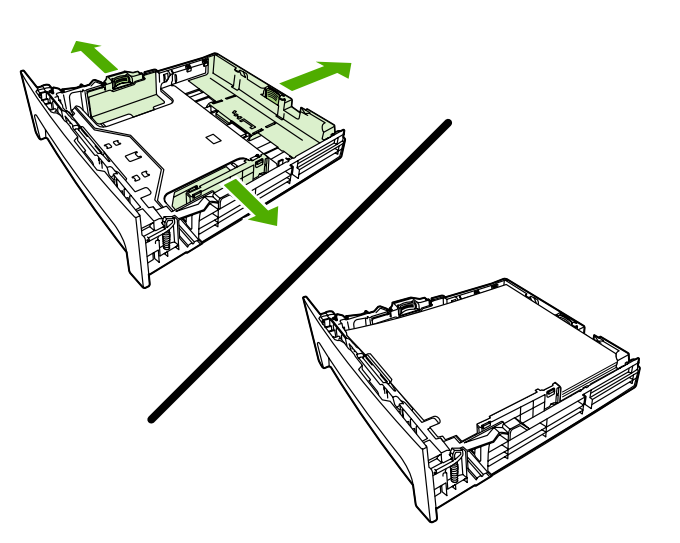

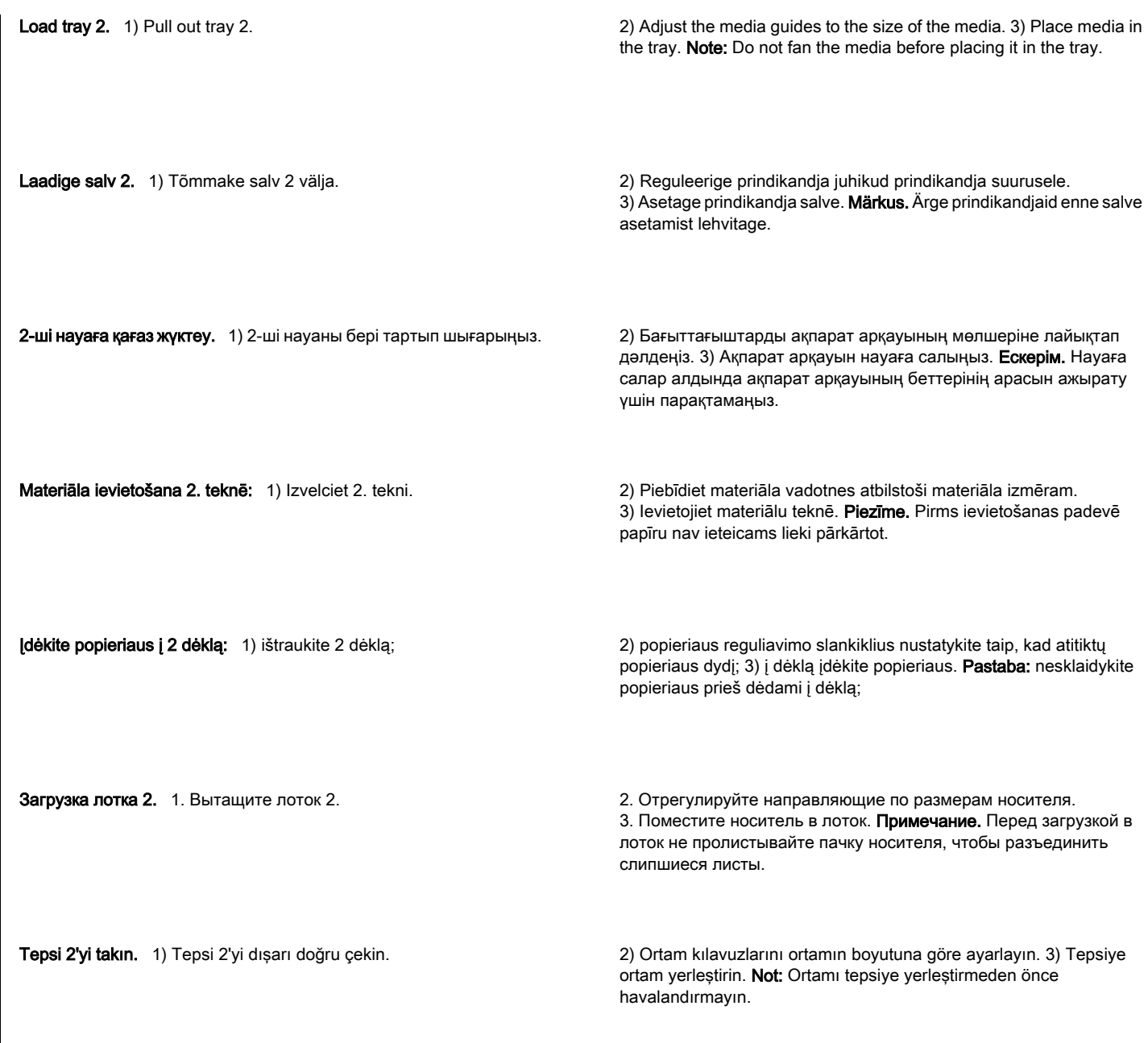

7

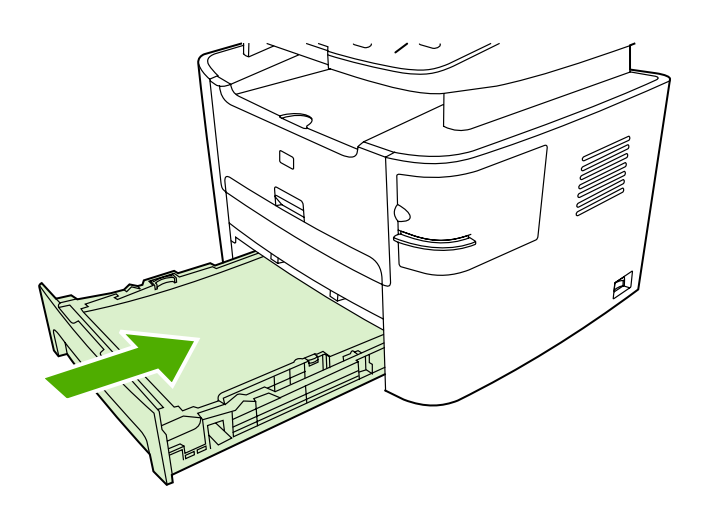

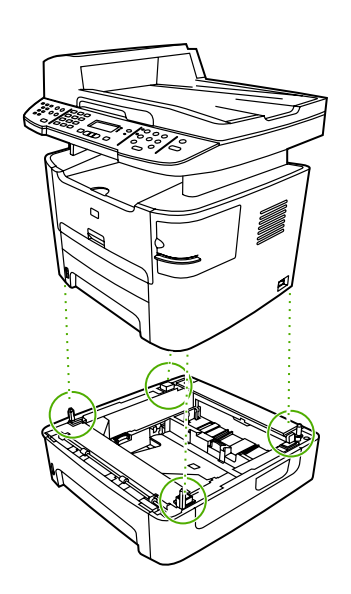

3) Slide tray 2 into the all-in-one. 3) 2-ші науаны көп жетелі құрылғының ішіне итеріп кіргізіңіз. Install tray 3 (HP LaserJet 3392 all-in-one only). 1) Place tray 3 on a sturdy, level surface. 2) Use the alignment pins at the corners of the tray as a guide, and place the all-in-one on top of tray 3. Make sure the connector that is at the rear of the right side connects with the allin-one. Paigaldage salv 3 (vaid Seade HP LaserJet 3392 puhul). 1) Asetage salv 3 kindlale ja tasasele pinnale. 2) Kasutage salve nurkades olevaid reguleersakke juhikuna ja asetage seade salv 3 peale. Veenduge, et paremas tagumises osas olev ühendus ühendub seadmega. 3-ші науаны орнату (тек HP LaserJet 3392 «көп жетелі» үшін). 1) 3-ші науаны тегіс әрі қатты жерге орналастырыңыз. 2) Науаның бұрыштарындағы бұрамасұқпаларды бағыттауыш ретінде пайдалана отырып, көп жетелі құрылғыны науаның үстінен орналастырыңыз. 3) Оң жақ сыртындағы жалғағыштың көп жетелі құрылғымен дәл қосылғанына көз жеткізіңіз.

3) Iebīdiet 2. tekni all-in-one ierīcē.

3) Libistage salv 2 seadmesse.

3) įstumkite 2 dėklą į įrenginį "Viskas viename".

3. Задвиньте лоток 2 в многофункциональное устройство.

3) Tepsi 2'yi hepsi bir arada aygıtın içine kaydırın.

kampe esanti jungtis susijungia su įrenginiu "Viskas viename".

Pritvirtinkite 3 dėklą (tik spausdintuve HP "LaserJet 3392" "Viskas viename"): 1) padėkite 3 dėklą ant tvirto ir lygaus pagrindo; 2) taikydami į dėklo kampuose esančius kaiščius, uždėkite įrenginį "Viskas viename" ant 3 dėklo. Įsitikinkite, kad dešiniajame viršutiniame

3. teknes uzstādīšana (tikai HP LaserJet 3392 all-in-one ierīcei): 1) Novietojiet 3. tekni uz stabilas un līdzenas virsmas. 2) Vadoties pēc teknes stūros esošajām izlīdzināšanas tapiņām, novietojiet all-in-one ierīci uz 3. teknes. Pārliecinieties, vai savienotājs, kas atrodas aizmugurē labajā pusē, savienojas ar all-in-one ierīci.

### Установка лотка 3 (только HP LaserJet 3392 «все в одном»).

1. Расположите лоток 3 на ровной твердой поверхности. 2. Используя шпильки на углах лотка в качестве направляющих, установите многофункциональное устройство сверху на лоток. 3. Убедитесь, что соединитель на задней стороне справа вошел в зацепление с многофункциональным устройством.

# Tepsi 3'ü takın (yalnızca HP LaserJet 3392 hepsi bir arada). 1) Tepsi

3'ü sağlam ve düz bir zemin üzerine yerleştirin. 2) Tepsinin köşesindeki hizalama pimlerini kılavuz olarak kullanın ve hepsi bir arada aygıtı tepsi 3'ün üstüne yerleştirin. Sağ tarafın arkasındaki bağlantının hepsi bir arada aygıta bağlandığından emin olun.

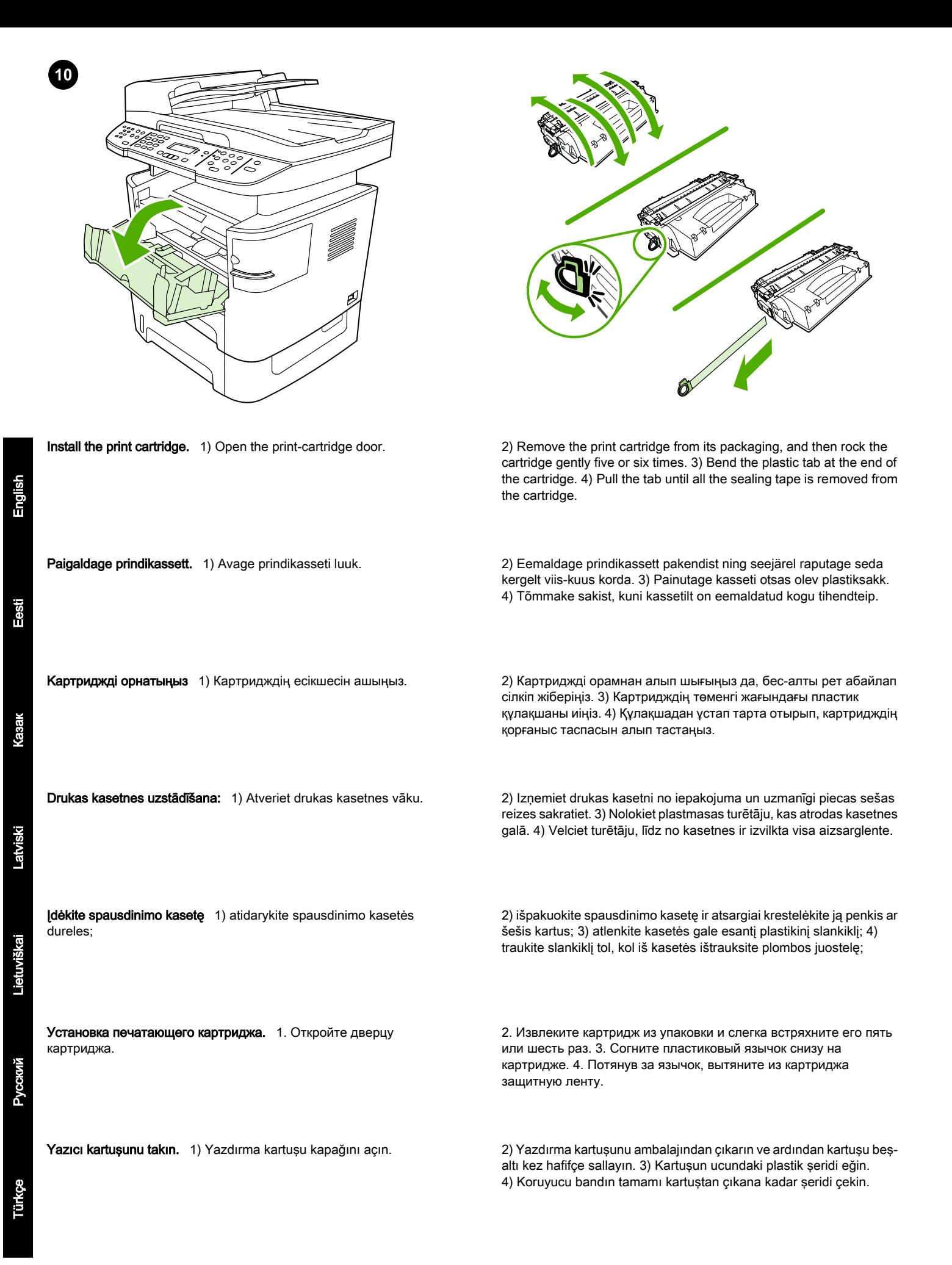

9

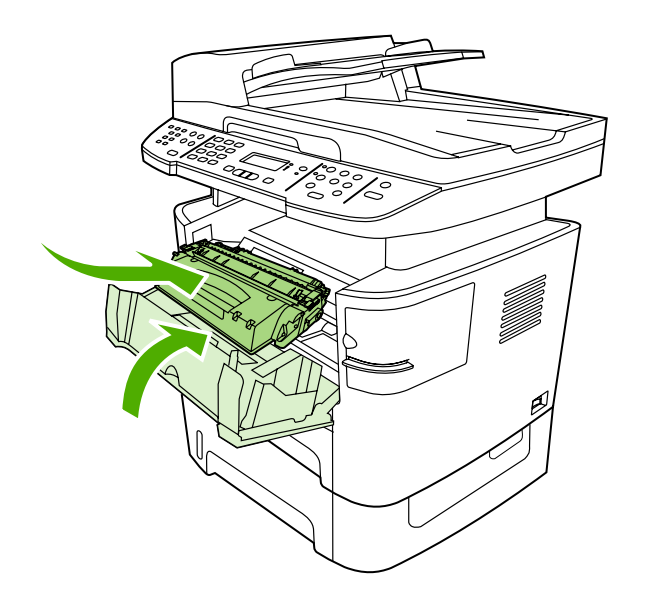

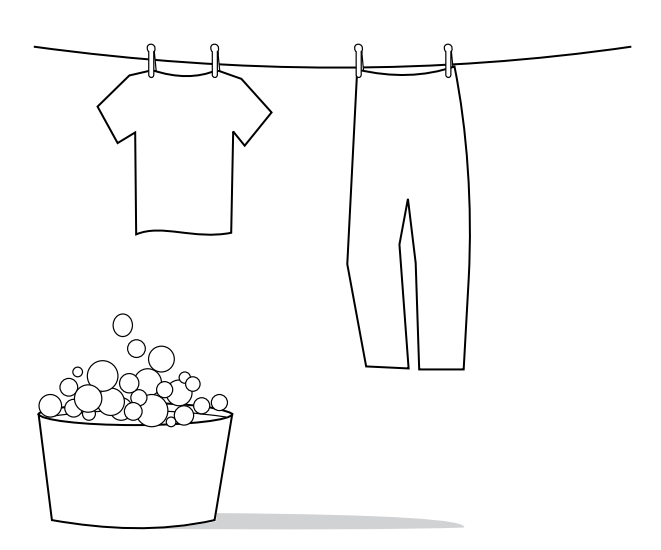

5) Hold the print cartridge by the handle and insert it into the all-in-one. 6) Close the print-cartridge door.

CAUTION: If toner gets on your clothing, wipe the toner off with a clean cloth, wash the items in cold water, and air dry. Hot water or heat from a dryer sets the toner in the fabric.

ETTEVAATUST! Kui toonerit satub rõivastele või muudele kangastele, pühkige tooner kuiva lapiga ära, peske neid esemeid külma veega ja kuivatage õhu käes. Kuum vesi või kuivati kuumus

fikseerivad tooneri kangasse.

қояды.

5) Hoidke prindikasseti sangast ja sisestage see seadmesse.

6) Sulgege prindikassetti luuk.

5) Картридждің тұтқасынан ұстаңыз да, оны көп жетелі құрылғыға кірістіріңіз. 6) Картридждің есікшесін жабыңыз.

5) Turiet drukas kasetni aiz roktura un ievietojiet to all-in-one ierīcē. 6) Aizveriet drukas kasetnes vāku.

ЕСКЕРТУ! Егер тонер киімге жағылып қалса, оны таза матамен сүртіңіз, суық сумен жуыңыз да, ауаға жайып кептіріңіз. Ыстық суға жуса, сондай-ақ ыстық ауамен кептірсе, тонер матада қалып

UZMANĪBU! Ja toneris nokļūst uz apģērba, notīriet to ar tīru drāniņu, izmazgājiet aukstā ūdenī un izžāvējiet. Ja mazgāsit ar karstu ūdeni vai žāvēsit ar žāvētāju, toneris uz auduma atstās traipus.

5) laikydami kasetę už rankenėlės, įdėkite ją į įrenginį "Viskas viename"; 6) uždarykite spausdinimo kasetės dureles.

5. Удерживая картридж за ручку, вставьте его в многофункциональное устройство. 6. Закройте дверцу картриджа.

5) Yazdırma kartuşunu sapından tutun ve hepsi bir arada aygıtın içine takın. 6) Yazdırma kartuşu kapağını kapatın.

ĮSPĖJIMAS: jei dažų pateks ant jūsų rūbų, nuvalykite juos švariu skudurėliu, nuplaukite šaltu vandeniu ir natūraliai išdžiovinkite. Jei naudosite karštą vandenį arba džiovintuvą, dažai įsigers į medžiagą.

Внимание! Если тонер попал на одежду, вытрите его чистой тканью, простирайте одежду в холодной воде и просушите на воздухе. При стирке в горячей воде, а также при горячей сушке тонер закрепляется на ткани.

DİKKAT: Giysilerinize toner bulaşırsa temiz bir bezle silin, soğuk suyla yıkayın ve havalandırarak kurutun. Sıcak su veya kurutma makinesinin ısısı, tonerin kumaşa işlemesine neden olur.

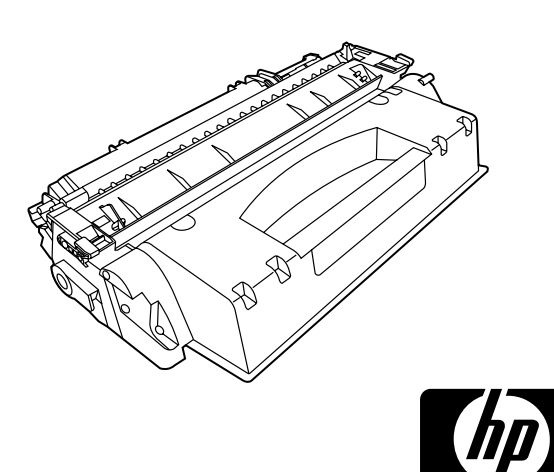

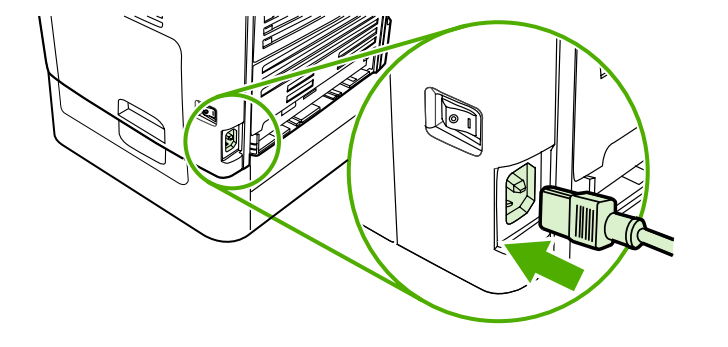

Note: Hewlett-Packard Company cannot recommend using non-HP print cartridges, whether they are new, refilled, or remanufactured. Because they are not HP products, HP cannot influence their design or control their quality.

Märkus. Hewlett-Packard Company ei saa soovitada kasutada uusi, uuesti täidetud ega uuesti toodetud mitte-HP prindikassette. Kuna need ei ole HP tooted, ei saa HP nende konstruktsiooni mõjutada ega kvaliteeti kontrollida.

Ескертпе: Hewlett-Packard компаниясы өзі шығармаған картридждерді, жаңасына, қайта толтырылғанына немесе шығарылғанына қарамастан, пайдаланудан сақтандырады. Олар НР өнімдері болмағандықтан, НР компаниясы олардың құрылмаларына әсер ете алмайды немесе олардың сапасын қадағалай алмайды.

Piezīme. Hewlett-Packard Company neiesaka lietot jaunas, atkārtoti uzpildītas vai atkārtoti izgatavotas kasetnes, kuras nav HP ražojumi. Tā kā tie nav HP ražojumi, HP nevar ietekmēt to konstrukciju un kontrolēt to kvalitāti.

Pastaba: "Hewlett-Packard" negali rekomenduoti naudoti ne HP pagamintų naujų, pakartotinai pripildytų ar perdirbtų spausdinimo kasečių. Kadangi jos nėra HP produktai, HP negali turėti įtakos jų konstrukcijai ar kontroliuoti jų kokybės.

Примечание. Компания Hewlett-Packard не рекомендует использование картриджей производства не HP, являются ли они новыми, перезаправленными или переработанными. Компания HP, не являясь изготовителем такой продукции, не имеет возможности обеспечить и контролировать их качество.

Not: Hewlett-Packard Company, HP'ye ait olmayan yeni, yeniden doldurulmuş veya yeniden üretilmiş kartuşların kullanımını önermez. Bunlar HP ürünleri olmadıklarından, HP bu ürünlerin tasarımını etkileyemez ve kalite düzeylerini denetleyemez.

Connect the power cord. 1) Connect the power cord to the power connector on the back of the all-in-one. 2) Connect the other end of the power cord to a grounded alternating current (AC) outlet. Note: Use only the power cord that came with the all-in-one.

Ühendage toitekaabel. 1) Ühendage toitejuhe seadme tagaosas asuvasse pessa. 2) Ühendage toitekaabli teine ots maandatud vahelduvvoolu pistikupessa. Märkus. Kasutage vaid seadmega kaasas olevat toitejuhet.

Қорек сымды жалғастырыңыз. 1) Қуат көзіне қосу сымын құрылғының артқы жағындағы қуат көзі ағытпасына жалғаңыз. 2) Қуат көзіне қосу сымының екінші ұшын ауыспалы токтың жерге қосылған розеткасына жалғаңыз. Ескерім. Тек көп жетелі құрылғымен бірге жеткізілетін қуат көзіне қосу сымын ғана пайдаланыңыз.

Strāvas vada pievienošana: 1) Pievienojiet strāvas vadu all-in-one ierīces aizmugurē esošajai strāvas ligzdai. 2) Otru strāvas vada galu pievienojiet zemētai maiņstrāvas kontaktligzdai. Piezīme. Izmantojiet tikai to strāvas vadu, kas ietilpst all-in-one ierīces komplektācijā.

Prijunkite maitinimo laidą: 1) įjunkite maitinimo laidą į įrenginio "Viskas viename" galinėje dalyje esančią maitinimo jungtį; 2) kitą maitinimo laido galą įjunkite į įžemintą kintamosios srovės lizdą. Pastaba: naudokite tik prie įrenginio "Viskas viename" pridėtą maitinimo laidą.

Подключение шнура питания. 1. Подключите шнур питания к разъему питания сзади на устройстве. 2. Другой конец шнура питания подключите к заземленной розетке переменного тока. Примечание. Используйте только шнур питания, который входит в комплект поставки многофункционального устройства.

Güc kablosunu takın. 1) Elektrik kablosunu hepsi bir arada aygıtın arkasındaki elektrik bağlantısını takın. 2) Elektrik kablosunun diğer ucunu topraklanmış bir elektrik prizine (AC) takın. Not: Yalnızca hepsi bir arada aygıtla birlikte verilen elektrik kablosunu kullanın.

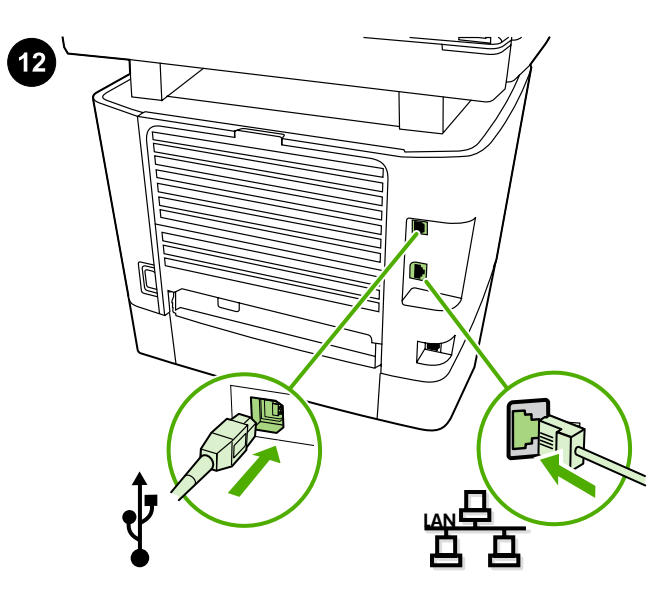

Connect a printer cable to the all-in-one. Note: If you are using the all-in-one as a standalone fax machine, go to step 13. If you are using it as a standalone copier, go to step 14. 1) Connect the USB cable (A/ B) or the network cable to the correct port.

Printerikaabli ühendamine seadmega. Märkus. Kui kasutate seadet eraldiseisva faksina, minge sammu 13 juurde. Kui te kasutate seadet eraldiseisva koopiamasinana, minge sammu 14 juurde. 1) Ühendage USB-kaabel (A/B) või võrgukaanel õigesse porti.

Басып шығарғыш кабелін көп жетелі құрылғыға жалғау. Ескерім. Егер құрылғы дербес факс ретінде пайдаланылатын болса, онда 13-ші қадамды орындауға көшіңіз. Егер құрылғы дербес көшірме жасау аппараты ретінде пайдаланылатын болса, онда 14-ші қадамды орындауға көшіңіз. 1) USB кабелін (A/B) немесе желілік кабельді тиісті портқа жалғаңыз.

Printera kabeļa pievienošana all-in-one ierīcei. Piezīme. Ja all-in-one ierīci izmantojat kā atsevišķu faksa aparātu, pārejiet pie 13. darbības. Ja to izmantojat kā atsevišķu kopētāju, pārejiet pie 14. darbības. 1) Pievienojiet USB kabeli (A/B) vai tīkla kabeli pareizajam portam.

#### Spausdintuvo kabelį prijunkite prie įrenginio "Viskas viename".

Pastaba: jei įrenginį "Viskas viename" naudojate kaip fakso aparatą, pereikite prie 13 veiksmo. Jei jį naudojate kaip kopijavimo aparatą, pereikite prie 14 veiksmo. 1) Įjunkite USB (A/B) arba tinklo kabelį į reikiamą prievadą.

# Подключение кабеля принтера к многофункциональному

устройству. Примечание. Если устройство будет использоваться как автономный факс, то перейдите к выполнению действия 13. Если устройство будет использоваться как автономный копировальный аппарат, то перейдите к выполнению действия 14. 1. Подключите кабель USB (A/B) или сетевой кабель к соответствующему порту.

Hepsi bir arada aygıta bir yazıcı kablosu bağlayın. Not: Hepsi bir arada aygıtı bağımsız bir faks makinesi olarak kullanıyorsanız 13. adıma geçin. Bağımsız kopyalayıcı olarak kullanıyorsanız 14. adıma geçin. 1) USB kablosunu (A/B) veya ağ kablosunu doğru porta bağlayın.

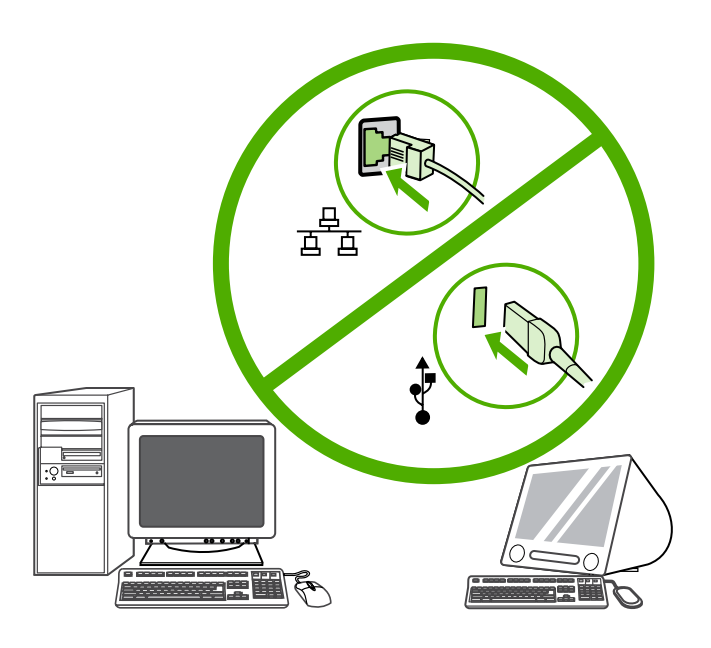

Note: Do not connect the cable to a computer or a network at this time.

Märkus. Ärge kaablit praegu veel arvuti ega võrguga ühendage.

Ескертпе: осы мезетте кабельді компьютерге немесе торапқа жалғамаңыз.

Piezīme. Pagaidām nepievienojiet vadu datoram vai tīklam.

Pastaba: kol kas nejunkite kabelio prie kompiuterio arba kompiuterių tinklo.

Примечание. Пока не подключайте кабель к компьютеру или сети.

Not: Kabloyu bu aşamada bilgisayara veya ağa bağlamayın.

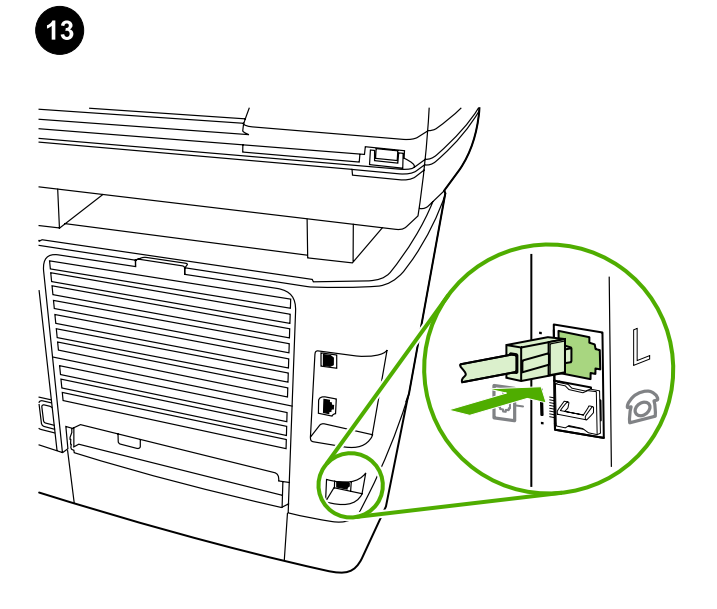

Connect to a telephone line. 1) Connect the included fax cord to the port on the all-in-one that is marked with an "L". 2) Connect the cord to a telephone jack. Note: Use only the fax cord that came with the allin-one. For more information about faxing, see the online User Guide.

Telefoniliini ühendamine. 1) Ühendage kaasas olev faksijuhe seadme porti, mis on tähistatud "L". 2) Ühendage juhe telefonipistikuga. Märkus. Kasutage vaid seadmega kaasas olevat faksijuhet. Faksimise kohta saate lisateavet elektroonilisest kasutusjuhendist.

Телефон желісіне қосу. 1) Жеткізілім жинағына кіретін факс кабелін көп жетелі құрылғыдағы «L» әрпімен белгіленген портқа жалғаңыз. 2) Кабельді телефон розеткасына сұғыңыз. Ескерім. Тек көп жетелі құрылғымен бірге жеткізілетін факс кабелін пайдаланыңыз. Факсты пайдалану туралы қосымша мәліметті ықшам дискіге жазылған пайдалану нұсқаулығынан қараңыз.

Pievienošana tālruņu līnijai: 1) Pievienojiet komplektācijā iekļauto faksa vadu all-in-one ierīces portam, kas apzīmēts ar burtu "L". 2) Pievienojiet vadu tālruņu līnijas pieslēgligzdai. Piezīme. Izmantojiet tikai to faksa vadu, kas ietilpst all-in-one ierīces komplektācijā. Papildinformāciju par faksa funkciju skatiet tiešsaistes lietotāja rokasgrāmatā.

Prijunkite prie telefono linijos: 1) pridedamą fakso laidą prijunkite prie raide L pažymėto įrenginio "Viskas viename" prievado; 2) prijunkite laidą prie telefono jungties. Pastaba: naudokite tik prie įrenginio "Viskas viename" pridėtą fakso aparato laidą. Daugiau informacijos apie faksogramų siuntimą ieškokite elektroniniame vartotojo vadove.

Подключение к телефонной линии. 1. Подключите факсимильный кабель из комплекта поставки к порту на многофункциональном устройстве, который обозначен буквой «L». 2. Вставьте кабель в телефонную розетку. Примечание. Используйте только кабель, который входит в комплект поставки устройства. Дополнительные сведения о пользовании факсом см. в руководстве пользователя на компакт-диске.

Bir telefon hattına bağlayın. 1) Ürünle birlikte verilen faks kablosunu hepsi bir arada aygıtın üzerinde "L" işareti ile gösterilen porta bağlayın. 2) Kabloyu telefon girişine takın. Not: Yalnızca hepsi bir arada aygıtla birlikte verilen faks kablosunu kullanın. Faks işlemleri hakkında daha fazla bilgi almak için çevrimiçi Kullanım Kılavuzu'na bakın.

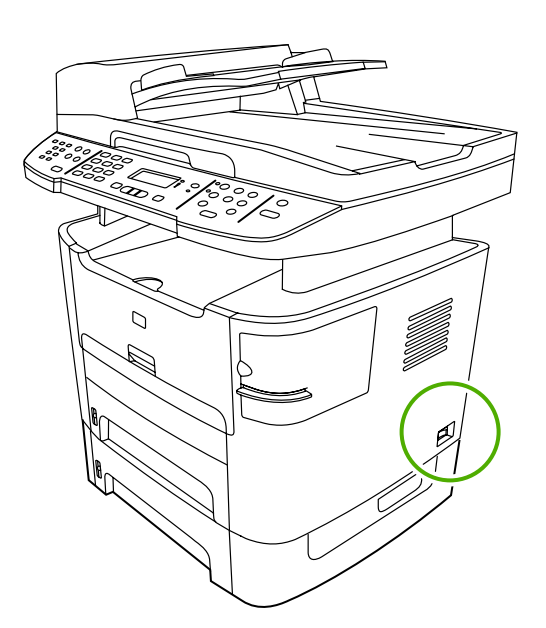

Turn on the all-in-one. Press the power button on the right side of the all-in-one.

Seadme sisselülitamine. Vajutage seadme paremal küljel olevat toitelülitit.

Көп жетелі құрылғыны іске қосу. Құрылғының оң жағындағы қуат көзі пернесін басыңыз.

All-in-one ierīces ieslēgšana: nospiediet ieslēgšanas/izslēgšanas pogu, kas atrodas all-in-one ierīces labajā pusē.

ljunkite įrenginį "Viskas viename": paspauskite įrenginio "Viskas viename" dešinėje pusėje esantį įjungimo mygtuką.

Включение многофункционального устройства. Нажмите клавишу питания справа на устройстве.

Hepsi bir arada aygıtı açın. Hepsi bir arada aygıtın sağ tarafındaki elektrik düğmesine basın.

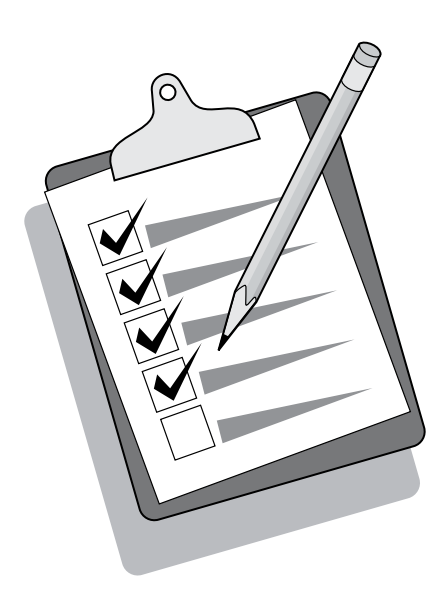

Tip: If the all-in-one has no power and no lights are lit on the control panel, make sure that the power cord is attached securely to both the all-in-one and a power outlet. Also, if the power cord is connected to a power strip, make sure that the power strip is switched on, or connect the all-in-one directly to a wall outlet to test the power strip.

Nõuanne. Kui seadmel pole voolu ja juhtpaneelil ükski tuli ei põle, veenduge, et toitejuhe on korralikult kinnitatud nii seadme kui ka pistikupesaga. Kui toitejuhe on ühendatud pikendusjuhtmega, veenduge, et pikendusjuhe on sisse lülitatud või ühendage seade pikenduse testimiseks otse seina pistikupesaga.

Кеңес. Егер көп жетелі құрылғыға қуат берілмесе және басқару үстеліндегі айғақтағыштар жанбай тұрса, қуат көзіне қосу сымының құрылғыға және розеткаға дұрыс жалғанғанына көз жеткізіңіз. Сонымен қатар, егер қуат көзіне қосу сымы ұзартқышқа жалғанған болса, ұзартқыштың қосулы екеніне көз жеткізіңіз немесе оны тексеру үшін сымды тікелей розеткаға жалғаңыз.

Padoms. Ja all-in-one ierīce neieslēdzas un vadības panelī nedeg gaismas indikatori, pārliecinieties, vai strāvas vads ir cieši savienots ar all-in-one ierīci un kontaktligzdu. Ja strāvas vads ir pievienots pagarinātājam, vēl pārliecinieties, vai pagarinātājs ir ieslēgts, vai arī pievienojiet all-in-one ierīci tieši kontaktligzdai, tādējādi pārbaudot, vai pagarinātājs darbojas.

Patarimas: jei į įrenginį "Viskas viename" neteka elektros srovė ir nedega valdymo skydelio lemputės, patikrinkite, ar maitinimo laidas tinkamai įjungtas į įrenginį "Viskas viename" ir į elektros lizdą. Jei maitinimo laidas prijungtas prie ilgintuvo, įsitikinkite, kad ilgintuvas jjungtas arba įjunkite įrenginį "Viskas viename" tiesiai į sieninį elektros lizdą, kad patikrintumėte, ar veikia ilgintuvas.

Совет. Если на многофункциональное устройство не подается питание и не горят индикаторы на панели управления, проверьте надежность подключения шнура питания к устройству и розетке. Кроме того, если шнур питания подключен к удлинителю, убедитесь, что удлинитель включен, или вставьте шнур напрямую в розетку, чтобы проверить удлинитель.

İpucu: Hepsi bir arada aygıta elektrik gelmiyorsa ve kontrol panelinde hiçbir ışık yanmıyorsa, elektrik kablosunun hem hepsi bir arada aygıta hem de elektrik prizine düzgün şekilde takıldığından emin olun. Ayrıca, elektrik kablosu uzatma kablosuna bağlıysa, uzatma kablosunun açık olduğundan emin olun veya uzatma kablosunu test etmek için doğrudan prize takın.

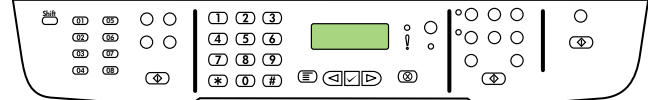

Set the control-panel-display language and location (if necessary). If prompted by the control panel, select your language and location. Follow the instructions on the control panel. Note: The all-in-one automatically restarts after you select the location.

Seadistage (vajadusel) juhtpaneeli menüükeel ja oma asukoht. Kui juhtpaneel seda küsib, valige keel ja asukoht. Järgige juhtpaneelil kuvatavaid juhendeid. Märkus. Pärast asukoha valikut taaskäivitub seade automaatselt.

Басқару үстеліне арналған тіл параметрлері мен стандарттарды орнату (қажет болған жағдайда). Басқару үстелінде тиісті сұрау көрініс берген кезде, қажетті тіл мен стандарттарды таңдаңыз. Басқару үстеліндегі нұсқауларды қолданыңыз. Ескерім. Көп жетелі құрылғының стандарттарын таңдағаннан кейін құрылғы жұмысын өздігінен қайта бастайды.

Vadības paneļa displeja valodas un atrašanās vietas iestatīšana (ja nepieciešams): ja vadības panelī tiek parādīts uzaicinājums, izvēlieties savu valodu un atrašanās vietu. Sekojiet vadības panelī redzamajiem norādījumiem. Piezīme. All-in-one ierīce pēc vietas izvēles automātiski restartējas.

Nustatykite valdymo skydelio ekrano kalbą ir naudojimo vietą (jei reikia). Jei prašoma, pasirinkite kalbą ir naudojimo vietą. Vadovaukitės valdymo skydelyje pateiktomis instrukcijomis. Pastaba: pasirinkus išdėstymą, įrenginys "Viskas viename" išsijungs ir įsijungs automatiškai.

# Установка параметров языка и стандартов для панели

управления (если необходимо). После появления соответствующего запроса на панели управления выберите нужный язык и стандарты. Следуйте инструкциям на панели управления. Примечание. После выбора стандартов многофункциональное устройство автоматически перезагрузится.

Kontrol panelinin dilini ve konumunu ayarlayın (gerekiyorsa). Kontrol panelinde sorulduğunda dilinizi ve konumunuzu seçin. Kontrol panelindeki yönergeleri izleyin. Not: Konumu seçtikten sonra hepsi bir arada aygıt otomatik olarak yeniden başlar.

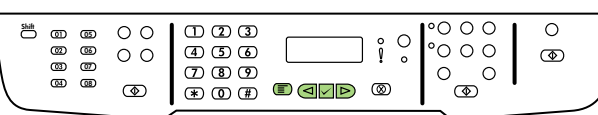

Test the hardware setup by printing a configuration report.

Testige riistvara häälestust, printides selleks välja konfiguratsiooniraporti. 1) Vajutage nuppu MENU (MENÜÜ). 2) Kasutage nuppu < või >, et valida Reports (Raportid), seejärel vajutage  $\checkmark$ . 3) Kasutage nuppu < või >, et valida Config report

(Konfiguratsiooniraport), seejärel vajutage  $\checkmark$ .

Аппараттық кұрылымдар орнатылуын конфигурация туралы есептемені басып шығара отырып тексеріңіз. 1) MENU (Мәзір) пернесін басыңыз. 2) < пернесінің немесе > пернесінің көмегімен Reports (Есептемелер) таңдаңыз да,  $\checkmark$  3) < пернесін басыңыз немесе > пернесінің көмегімен Config report (Ішқұрылым туралы есептеме) таңдаңыз, содан соң пернесін басыңыз.

1) Press MENU. 2) Use the < or the > button to select Reports, and then press  $\checkmark$ . 3) Use the  $\checkmark$  or the  $\checkmark$  button to select **Config report**, and

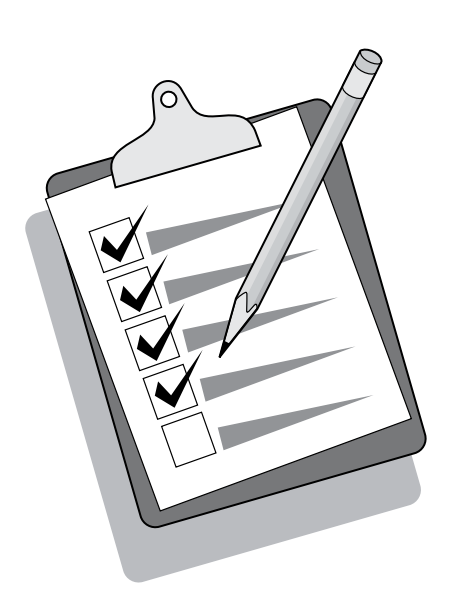

then press  $\checkmark$ .

Norėdami patikrinti techninės įrangos nustatymus, išspausdinkite konfigūracijos ataskaitą: 1) paspauskite MENU (MENIU); 2) naudodami mygtuką < arba > pasirinkite Reports (Ataskaitos), tada paspauskite  $\checkmark$ ; 3) naudodami mygtuką < arba > pasirinkite **Config report** (Konfigūracijos ataskaita), tada paspauskite  $\checkmark$ .

Aparatūras uzstādīšanas pārbaude, izdrukājot konfigurācijas atskaiti: 1) Nospiediet pogu MENU (IZVĒLNE). 2) Nospiediet pogu < vai >, lai izvēlētos iespēju Reports (Atskaites), un pēc tam nospiediet pogu V . 3) Nospiediet pogu < vai >, lai izvēlētos iespēju Config report (Konfigurācijas atskaite), un pēc tam nospiediet pogu .

Печать отчета о конфигурации оборудования. 1. Нажмите клавишу Меню. 2. С помощью клавиши < или > выберите вариант Отчеты, а затем нажмите клавишу  $\checkmark$ . 3. С помощью клавиши < или > выберите вариант Отчет о конфигурации, а затем нажмите клавишу $\checkmark$ .

# Bir yapılandırma raporu yazdırarak donanım ayarını test edin.

1) MENÜ düğmesine basın. 2) Raporlar öğesini seçmek için < veya > düğmesini kullanın ve ardından  $\checkmark$  düğmesine basın . 3) Yapılandırma rap öğesini seçmek için < veya > düğmesini kullanın ve ardından  $\checkmark$  düğmesine basın.

Tip: If the page that prints is totally blank, remove the print cartridge, make sure that the sealing tape is removed (see step 10), reinstall the print cartridge, and then try printing the page again.

Nõuanne. Kui prinditud lehekülg on täiesti tühi, eemaldage prindikassett, veenduge, et pitserlint on eemaldatud (vt samm 10), paigaldage prindikassett uuesti ning seejärel proovige lehte uuesti printida.

Ескертпе: Басылып жатқан бет таза болып шықса, картриджді шығарып, орама таспасының алынып тасталғанына көз жеткізіңіз (10-қадамға жүгініңіз), картриджді қайта орнатып, бетті қайтадан басып шығарып көріңіз.

Padoms. Ja izdrukā nekā nav, izņemiet drukas kasetni, pārliecinieties, ka ir neņemta tās aizsarglente (skat. 10. darbību), ielieciet drukas kasetni atpakaļ un mēģiniet izdrukāt lapu vēlreiz.

Patarimas: jei išspausdintas lapas visiškai tušcias, išimkite spausdinimo kasetę ir patikrinkite, ar nuimta sandarinimo juostelė (žr. 10-ą veiksmą), iš naujo įdėkite spausdinimo kasetę ir dar kartą išspausdinkite puslapį.

Совет. Если печатаемая страница выводится совершенно чистой, извлеките печатающий картридж, убедитесь, что герметизирующая лента извлечена из картриджа (см. действие 10), установите печатающий картридж и распечатайте страницу снова.

İpucu: Yazdırılan sayfa tamamen boş çıkarsa, yazıcı kartuşunu çıkarın, koruyucu bandın çıkarıldığından emin olun (10. adıma bakın), yazıcı kartuşunu yeniden takın ve sonra sayfayı yeniden yazdırmayı deneyin.

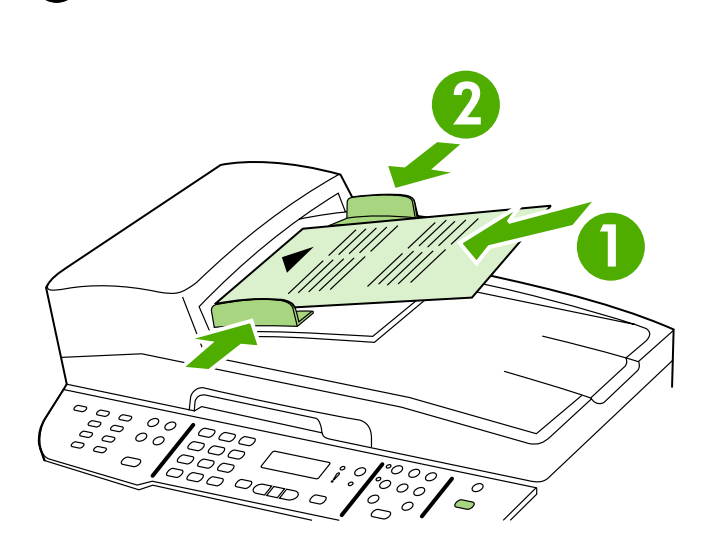

### Test the copier by using the automatic document feeder (ADF).

1) Load the configuration report that you just printed print-side up into the ADF input tray. 2) Adjust the media guides to sit against the page. 3) Press START COPY.

#### Testige koopiamasinat automaatse dokumendisööturiga (ADF).

1) Laadige äsjaprinditud konfiguratsiooniraport ADF-i sisendsalve prinditud pool üleval. 2) Seadke prindikandjate juhikud nii, et need puudutavad paberilehte. 3) Vajutage nuppu START COPY (KOPEERI).

#### Көшірме жасау аппаратын ӨҚБ аппаратының көмегімен тексеру.

1) ӨҚБ аппаратының кіріс науасына ішқұрылым туралы басып шығарылған есептемені басылатын жағын жоғары қаратып салыңыз. 2) Бағыттауыштарды беттің мөлшері бойынша дәлдеңіз. 3) START COPY (Көшіруді бастау) пернесін басыңыз.

## Kopētāja pārbaude, izmantojot automātisko dokumentu padevēju (ADP): 1) Ievietojiet tikko izdrukāto konfigurācijas atskaiti automātiskajā dokumentu padevējā ar apdrukāto pusi uz augšu. 2) Piebīdiet materiāla vadotnes pie lapas malām. 3) Nospiediet pogu START COPY (KOPĒT).

#### Patikrinkite kopijavimo aparatą naudodami automatinį dokumentų

tiektuvą (ADT): 1) įdėkite išspausdintą konfigūracijos ataskaitą į ADT įvesties dėklą spausdinta puse į viršų; 2) popieriaus reguliavimo slankiklius nustatykite taip, kad atitiktų puslapio dydį; 3) paspauskite START COPY (PRADĖTI KOPIJUOTI).

#### Проверка копировального аппарата с помощью устройства АПД.

- 1. Вставьте во входной лоток устройства АПД распечатанный
- отчет о конфигурации печатной стороной вверх.
- 2. Отрегулируйте направляющие по размерам страницы.
- 3. Нажмите клавишу Запуск копирования.

#### Otomatik belge besleyiciyi (OBB) kullanarak kopyalayıcıyı test edin.

1) Yeni yazdırdığınız yapılandırma raporunu üzerinde yazı olan yüzü yukarı bakacak şekilde OBB giriş tepsisinin içine yerleştirin. 2) Ortam kılavuzlarını sayfaya dayanacak şekilde ayarlayın. 3) KOPYALAMAYI BAŞLAT düğmesine basın.

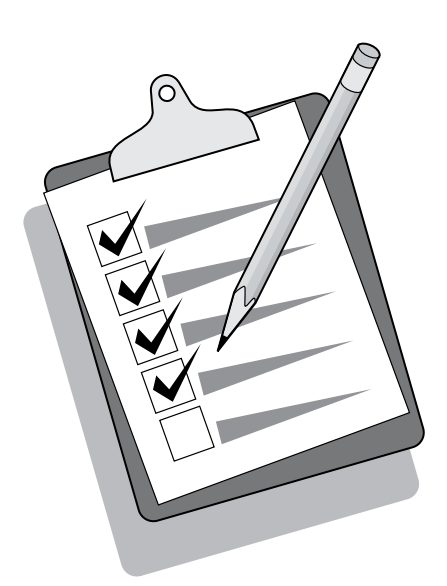

Tip: If the copy job produces a blank page, make sure that the original is loaded print-side up and that no jams exist in the ADF and paper path. For information about removing jams and other troubleshooting tips, see the online User Guide.

Nõuanne. Kui kopeerimine väljastab tühja lehekülje, veenduge, et originaal on laetud prinditud pool üles ja et ADF-is ja paberi teel ei ole ummistusi. Informatsiooni ummistuste eemaldamise kohta ja muid veaotsingu nõuandeid vaadake elektroonilisest kasutusjuhendist.

Кеңес. Егер көшірме жасау кезінде таза бет шықса, түпнұсқаның басылатын жағы төмен қаратылып салынғанына, ал ӨҚБ аппаратында және қағаз өтетін жолда қағаз кептеліп қалмағанына көз жеткізіңіз. Кептеліп қалған қағазды алып тастау туралы және басқа ақаулықтар туралы мәліметті ықшам дискідегі пайдалану нұсқаулығынан қараңыз.

Padoms. Ja kopētājs nokopē tukšu lappusi, pārliecinieties, vai oriģināls ir ievietots ar apdrukāto pusi uz augšu un vai automātiskā dokumentu padevēja un papīra ceļā nekas nav iestrēdzis. Informāciju par iestrēgšanas novēršanu un citus padomus problēmu risināšanai skatiet tiešsaistes lietotāja rokasgrāmatā.

Patarimas: jei nukopijuotas puslapis tuščias, patikrinkite, ar originalas įdėtas spausdinta puse į viršų ir ar automatinio dokumentų tiektuvo dėkle nėra įstrigusio popieriaus. Informacijos apie įstrigusio popieriaus išėmimą ir apie tai, kaip šalinti triktis, ieškokite elektroniniame vartotojo vadove.

Совет. Если при копировании выводится чистая страница, убедитесь, что оригинал лежит печатной стороной вверх, а в устройстве АПД и на пути прохождения бумаги отсутствует замятие. Сведения об устранении замятий и советы по устранению других неисправностей см. в руководстве пользователя на компакт-диске.

İpucu: Kopyalama işi sonunda boş bir sayfa çıkarsa, orijinalin üzerinde yazı olan yüzünün yukarı bakacak şekilde yerleştirildiğinden ve OBB ve kağıt yolunda herhangi bir sıkışma olmadığından emin olun. Sıkışmaları giderme ve diğer sorun giderme ipuçları için çevrimiçi Kullanım Kılavuzu'na bakın.

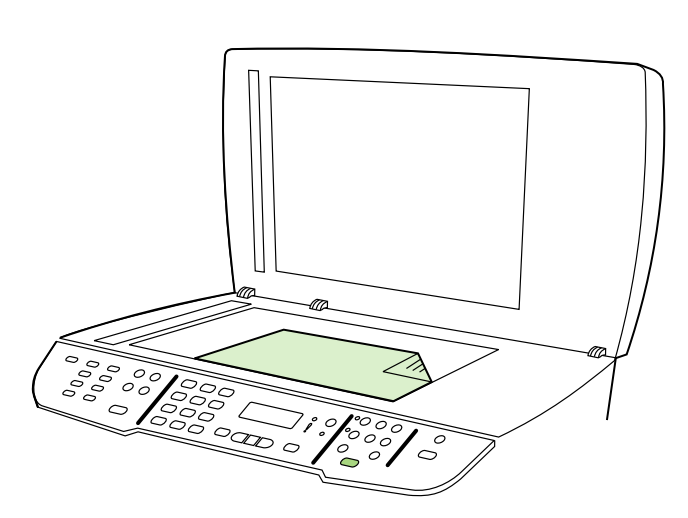

Test the copier by using the flatbed scanner. 1) Open the scanner lid, place the configuration report print-side down on the flatbed scanner, and then close the scanner lid. 2) Press START COPY.

Tip: If the copy job produces a blank page, make sure that the original is loaded print-side down on the flatbed scanner and that no jams exist in the paper path. For information about removing jams and other troubleshooting tips, see the online User Guide.

Koopiamasina enesekontroll lameskanneri abil. 1) Avage skanneri kaas, asetage konfiguratsiooniraport prinditud pool all lameskannerile ning seejärel sulgege skanneri kaas. 2) Vajutage START COPY (KOPEERI).

Көшірме жасау аппаратын планшетті сканердің көмегімен тексеру. 1) Сканердің қақпағын ашып, конфигурация туралы баяндаманы бетімен үстіне қаратып планшеттік сканерге салып, қақпағын жабыңыз. 2) START COPY (Көшіруді бастау) пернесін басыңыз.

Kopētāja pārbaude, izmantojot plakanvirsmas skeneri: 1) Atveriet skenera vāku, novietojiet konfigurācijas pārskatu uz planšetskenera ar apdrukāto pusi uz leju un aizveriet skenera vāku. 2) Nospiediet START COPY (KOPĒT).

Patikrinkite kopijavimo aparatą naudodami planšetinį skaitytuvą. 1) Atidarykite skaitytuvo dangtį, padėkite konfigūracijos ataskaitą spausdinta puse žemyn ant plokščiojo skaitytuvo ir uždarykite dangtį. 2) Paspauskite mygtuką START COPY (PRADĖTI KOPIJUOTI).

Проверка копировального аппарата с помощью планшетного сканера. 1. Откройте крышку сканера, поместите отчет о конфигурации печатной стороной вниз на планшет сканера и закройте крышку. 2. Нажмите клавишу Запуск копирования.

Flatbed tarayıcıyı kullanarak kopyalayıcıyı test edin 1) Tarayıcı kapağını açın, yapılandırma raporunu yazdırılan yüzü aşağı bakacak şekilde flatbed tarayıcıya yerleştirin ve tarayıcı kapağını kapatın. 2) KOPYALAMAYI BAŞLAT düğmesine basın.

Nõuanne. Kui kopeerimine väljastab tühja lehekülje, veenduge, et originaal on lameskannerile laetud prinditud pool all ja et paberi teel ei ole ummistusi. Informatsiooni ummistuste eemaldamise kohta ja muid veaotsingu nõuandeid vaadake elektroonilisest kasutusjuhendist.

Кеңес. Егер көшірме жасау кезінде таза бет шықса, түпнұсқаның сканер планшетінде басылатын жағы төмен қаратылып салынғанына, ал қағаз өтетін жолда қағаз кептеліп қалмағанына көз жеткізіңіз. Кептеліп қалған қағазды алып тастау туралы және басқа ақаулықтар туралы мәліметті ықшам дискідегі пайдаланушы нұсқаулығынан қараңыз.

Padoms. Ja kopētājs nokopē tukšu lappusi, pārliecinieties, vai oriģināls plakanvirsmas skenerī ir ievietots ar apdrukāto pusi uz leju un vai papīra ceļā nekas nav iestrēdzis. Informāciju par iestrēgšanas novēršanu un citus padomus problēmu risināšanai skatiet tiešsaistes lietotāja rokasgrāmatā.

Patarimas: jei nukopijuotas puslapis tuščias, patikrinkite, ar originalas ant planšetinio skaitytuvo uždėtas spausdinta puse į apačią ir ar nėra įstrigusio popieriaus. Informacijos apie įstrigusio popieriaus išėmimą ir apie tai, kaip šalinti triktis, ieškokite elektroniniame vartotojo vadove.

Совет. Если при копировании выводится чистая страница, убедитесь, что оригинал лежит на планшете сканера печатной стороной вниз, а на пути прохождения бумаги отсутствует замятие. Сведения об устранении замятий и советы по устранению других неисправностей см. в руководстве пользователя на компакт-диске.

İpucu: Kopyalama işi sonunda boş bir sayfa çıkarsa, orijinalin flatbed tarayıcıya yazılı yüzü aşağı bakacak şekilde yerleştirildiğinden ve kağıt yolunda herhangi bir sıkışma olmadığından emin olun. Sıkışmaları giderme ve diğer sorun giderme ipuçları için çevrimiçi Kullanım Kılavuzu'na bakın.

i§e⊒

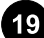

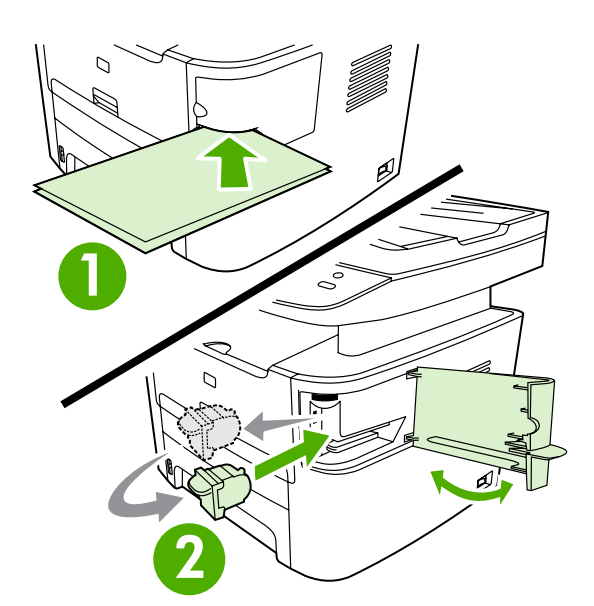

Test the convenience stapler. 1) Insert two sheets of paper into the convenience stapler. 2) If the stapler does not work, open the stapler door, remove the staple cassette, reinsert it, and try again. Note: Make sure the stapler door is closed.

Testige kiirklammerdit. 1) Sisestage kiirklammerdisse kaks paberilehte. 2) Kui klammerdaja ei tööta, avage luuk, eemaldage klambrikassett, paigaldage see tagasi ja proovige uuesti. Märkus. Veenduge, et klammerdaja luuk on suletud.

Кіріктірілген тіккішті тексеру. 1) Кіріктірілген тіккішке екі парақ қағаз салыңыз. 2) Егер тіккіш жұмыс істемесе, оның есікшесін ашыңыз да, қапсырмалары бар кассетаны алып шығыңыз, содан соң оны қайта салып, тағы бір рет әрекет жасап көріңіз. Ескерім. Тіккіштің есікшесі жабық екеніне көз жеткізіңіз.

Skavu pistoles pārbaude: 1) Ievietojiet skavu pistolē divas papīra loksnes. 2) Ja skavu pistole nedarbojas, atveriet skavu pistoles durtiņas, izņemiet skavu kasetni, ievietojiet to atpakaļ un mēģiniet vēlreiz. Piezīme. Pārliecinieties, vai skavu pistoles durtiņas ir aizvērtas.

Patikrinkite segiklį: 1) į segiklį įdėkite du popieriaus lapus; 2) jei segiklis neveikia, atidarykite jo dureles, išimkite segiklio kasetę, įdėkite ją atgal ir pabandykite dar kartą. Pastaba: patikrinkite, ar segiklio durelės uždarytos.

Проверка автоматического сшивателя. 1. Вставьте в автоматический сшиватель два листа бумаги. 2. Если сшиватель не работает, откройте дверцу сшивателя, извлеките кассету со скобками, снова вставьте ее и повторите попытку. Примечание. Убедитесь, что дверца сшивателя закрыта.

Kullanışlı zımbalayıcıyı test edin. 1) Kullanışlı zımbalayıcıya iki sayfa kağıt yerleştirin. 2) Zımbalayıcı çalışmazsa, zımbalayıcının kapağını açın, zımba kasetini çıkarın, yeniden takın ve yeniden deneyin. Not: Zımbalayıcının kapağının kapalı olduğundan emin olun.

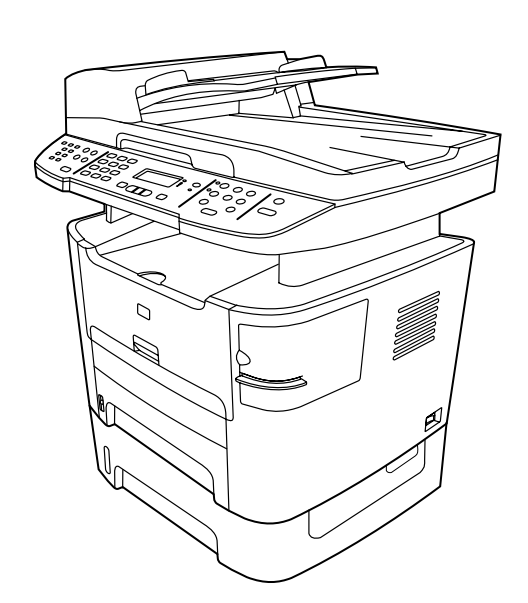

Complete the hardware setup. If you are using the all-in-one as a standalone copier, the setup is complete. If you are using the all-inone as a standalone fax, go to step 23 to complete the setup. To install the software, go to step 21 for Windows or step 22 for Macintosh.

Riistvara häälestuse lõpetamine. Kui kasutate seadet iseseisva koopiamasinana, on seadistamine nüüd lõpetatud. Kui kasutate seadet iseseisva faksimasinana, minge seadistamise lõpetamiseks sammu 23 juurde. Windowsi tarkvara installimiseks vaadake sammu 21, Macintoshi tarkvara installimiseks vaadake sammu 22.

Жабдықты орнатуды аяқтау. Егер көп жетелі құрылғы дербес көшірмелеу аппараты ретінде пайдаланылатын болса, демек, орнату аяқталды. Егер көп жетелі құрылғы дербес факс ретінде пайдаланылатын болса, орнатуды аяқтау үшін 23-ші қадамды орындауға көшіңіз. Бағдарламалық жасақтаманы орнату үшін 21 ші қадамды (Windows) немесе 22-ші қадамды (Macintosh) орындауға көшіңіз.

Uzstādīšanas pabeigšana. Ja all-in-one ierīci izmantojat kā atsevišķu kopētāju, tad uzstādīšana ir pabeigta. Ja all-in-one ierīci izmantojat kā atsevišķu faksu, pārejiet pie 23. darbības, lai pabeigtu uzstādīšanu. Lai instalētu programmatūru datoriem ar operētājsistēmu Windows, pārejiet pie 21. darbības, lai instalētu programmatūru Macintosh datoriem — pie 22. darbības.

Nustatykite techninę įrangą. Jei įrenginį "Viskas viename" naudojate kaip kopijavimo aparatą, jis jau nustatytas. Jei įrenginį "Viskas viename" naudojate kaip fakso aparatą, norėdami jį nustatyti pereikite prie 23 veiksmo. Norėdami įdiegti programinę įrangą, pereikite prie 21 veiksmo, jei naudojate "Windows", arba prie 22 veiksmo, jei naudojate "Macintosh".

### Завершение настройки оборудования. Если

многофункциональное устройство будет использоваться как автономный копировальный аппарат, то установка завершена. Если многофункциональное устройство будет использоваться как автономный факс, то перейдите к действию 23, чтобы завершить установку. Для установки программного обеспечения перейдите к действию 21 (Windows) или 22 (Macintosh).

Donanım ayar işlemlerini tamamlayın. Hepsi bir arada aygıtı bağımsız bir kopyalayıcı olarak kullanıyorsanız, ayar işlemi tamamlanmıştır. Hepsi bir arada aygıtı bağımsız bir faks olarak kullanıyorsanız ayar işlemlerini tamamlamak için 23. adıma geçin. Yazılımı yüklemek üzere Windows için 21. adıma veya Macintosh için 22. adıma geçin.

Türkçe Русский Lietuviškai Latviski Казак Eesti EnglishĚ

қадамды жасаңыз.

 $\Box$   $\Box$ 

# Prijunkite prie kompiuterio, kuriame yra sistema "Windows". Įrenginio "Viskas viename" programinė įranga palaiko visas "Windows 2000" ir "Windows XP" funkcijas. Sistemų "Windows 98/Me/Server 2003" palaikomos tik spausdinimo ir nuskaitymo funkcijos. Pastaba: norėdami įrenginį prijungti prie kompiuterio "Macintosh", pereikite prie 22 veiksmo.

datoram, pārejiet pie 22. darbības.

Подключение к компьютеру под управлением Windows. Полная установка программного обеспечения многофункционального устройства возможна только на компьютерах с Windows 2000 и Windows XP. На компьютерах с Windows 98, Windows Me и Windows Server 2003 поддерживаются только функции копирования и сканирования. Примечание. Для подключения к компьютеру Macintosh перейдите к выполнению действия 22.

Connect to a Windows computer. The all-in-one software supports a full-featured installation for Windows 2000 and XP. Only print and scan functions are supported for Windows 98, Me, and Server 2003. Note: To connect to a Macintosh computer, go to step 22.

Operatsioonisüsteemi Windows kasutava arvutiga ühendamine. Seadme tarkvara toetab täisinstalli Windows 2000 või XP tarbeks. Windows 98, Me ja Server 2003 toetavad vaid prindi ja skannimise funktsioone. Märkus. Operatsioonisüsteemi Macintosh kasutava

Windows жүйесіндегі компьютерге жалғау. Осы құрылғының бағдарламалық жасақтамасын тек Windows 2000, Windows XP жүйелеріндегі компьютерлерде ғана толық орнатуға болады. Басып шығарғыш пен сканер функциялары тек Windows 98, Windows Me, Windows Server 2003 жүйелеріне қолдау көрсетеді. Ескерім. Macintosh жүйесіндегі компьютерге жалғау үшін 22-ші

Pievienošana datoram ar operētājsistēmu Windows: All-in-one ierīces programmatūra nodrošina visu funkciju instalēšanu operētājsistēmām Windows 2000 un XP. Operētājsistēmām Windows 98, Me un Server 2003 tiek nodrošinātas tikai drukāšanas un skenēšanas funkcijas. Piezīme. Lai ierīci pievienotu Macintosh

arvutiga ühendamiseks vaadake sammu 22.

Windows bilgisayara bağlayın. Hepsi bir arada aygıt yazılımı, Windows 2000 ve XP için tüm özellikleri içeren yükleme işlemini destekler. Windows 98, Me ve Server 2003 için yalnızca yazdırma ve tarama işlevleri desteklenir. Not: Macintosh bilgisayara bağlantı için 22. adıma geçin.

1) Sulgege kõik arvutis avatud programmid. 2) Asetage tarkvara CDketas CD-seadmesse. Kui installimisprogramm ei käivitu automaatselt, klõpsake Start, Käivita, Sirvi, valige CD-plaadilt fail HPSetup.exe ja klõpsake OK.

1) Компьютерде жұмыс істеп жатқан барлық бағдарламаларды жабыңыз. 2) Бағдарламалық жасақтамасы бар CD дискіні дискі ұясына кірістіріңіз. Егер орнату бағдарламасы өздігінен іске қосылмаса, Бастау батырмасын басыңыз, Орындау әмірін таңдаңыз да, Шолу батырмасын басыңыз, ықшам дискіде **HPSetup.exe** файлын бөлектеңіз, содан соң Жарайды батырмасын басыңыз.

1) Aizveriet datorā visas darbojošās programmas. 2) Ievietojiet programmatūras kompaktdisku diskdzinī. Ja instalēšanas programma nesāk darboties automātiski, noklikšķiniet uz Start (Sākt), Run (Izpildīt), Browse (Pārlūkot), kompaktdiskā izvēlieties failu HPSetup.exe un noklikšķiniet uz OK (Labi).

1) Išjunkite visas kompiuteryje veikiančias programas. 2) Į kompaktinių diskų įrenginį įdėkite programinės įrangos kompaktinį diską; jei diegimo programa neįsijungia automatiškai, spustelėkite Start (Pradėti), Run (Vykdyti), spustelėkite Browse (Naršyti), pasirinkite kompaktinio disko HPSetup.exe failą ir spustelėkite OK (Gerai).

1. Закройте все запущенные на компьютере программы. 2. Вставьте в дисковод компакт-диск с программным обеспечением. Если программа установки не запустится автоматически, щелкните на кнопке Пуск, выберите команду Выполнить, щелкните на кнопке Обзор, выделите на компактдиске файл HPSetup.exe и щелкните на кнопке ОК.

1) Bilgisayarda çalışan tüm programları kapatın. 2) Yazılım CD-ROM'unu CD sürücüsüne yerleştirin. Yükleme programı otomatik olarak başlamazsa Başlat'ı, Çalıştır'ı, Gözat'ı tıklatın ve CD'deki HPSetup.exe dosyasını seçin; ardından Tamam'ı tıklatın.

19

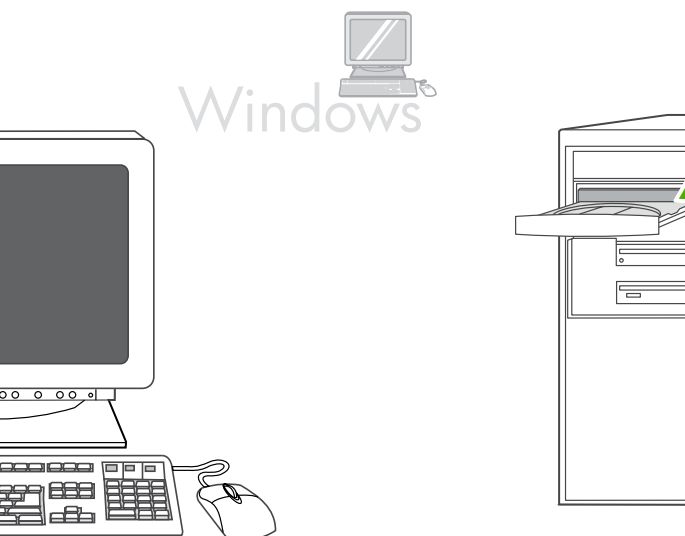

Windows 00000 ō **BBB** ra and a compart of the company of the company of the company of the company of the company of the comparison of the comparison of the comparison of the comparison of the comparison of the comparison of the comparison of t 1) Close all programs that are running on the computer. 2) Insert the software CD-ROM into the CD drive. If the installation program does not begin automatically, click Start, click Run, click Browse, select the HPSetup.exe file on the CD, and then click OK.

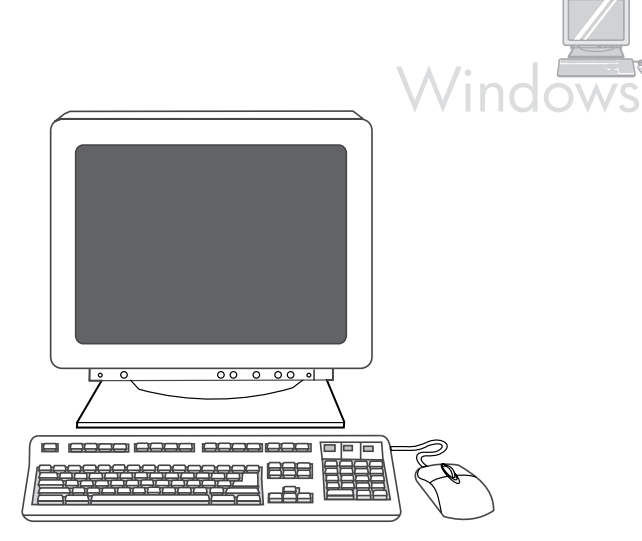

Note: You must have administrative privileges to install the software for Windows XP or Windows 2000. 3) Select Install HP LaserJet software. 4) In the Printer Connection Wizard, select a connection type.

Märkus. Tarkvara installimiseks operatsioonisüsteemis Windows XP või Windows 2000 peavad teil olema administraatori õigused. 3) Valige Install HP LaserJet software (Installi HP LaserJet tarkvara). 4) Printeri ühenduse viisardis (Printer Connection Wizard) valige ühenduse liik.

Ескерім. Windows XP немесе Windows 2000 жүйелеріне арналған бағдарламалық жасақтаманы таңдау үшін әкімші құқығы болуы қажет. 3) Install HP LaserJet software (HP LaserJet бағдарламалық жасақтамасын орнату) әмірін таңдаңыз. 4) Басып шығарғышты қосуды орнату шеберінің терезесінде қосылым түрін таңдаңыз.

Piezīme. Lai instalētu programmatūru operētājsistēmā Windows XP vai Windows 2000, jums jābūt administratora tiesībām. 3) Izvēlieties Install HP LaserJet software (Instalēt HP LaserJet programmatūru). 4) Printera pievienošanas vednī (Printer Connection Wizard) izvēlieties savienojuma veidu.

Pastaba: norėdami įdiegti "Windows XP" arba "Windows 2000" programinę įrangą, privalote turėti administratoriaus teises. 3) Pasirinkite Install HP LaserJet software (Idiegti HP "LaserJet" programinę jrangą). 4) Vedlyje "Printer Connection Wizard" pasirinkite ryšio tipą.

Примечание. Чтобы установить программное обеспечение для Windows XP или Windows 2000, необходимо наличие прав администратора. 3. Выберите команду Установить программное обеспечение HP LaserJet. 4. В окне мастера установки подключения принтера выберите тип подключения.

Not: Yazılımı Windows XP veya Windows 2000'e yüklemek için yönetici ayrıcalıklarına sahip olmanız gerekir. 3) HP LaserJet yazılımını yükle'yi seçin. 4) Yazıcı Bağlantı Sihirbazı'nda bir bağlantı türü seçin.

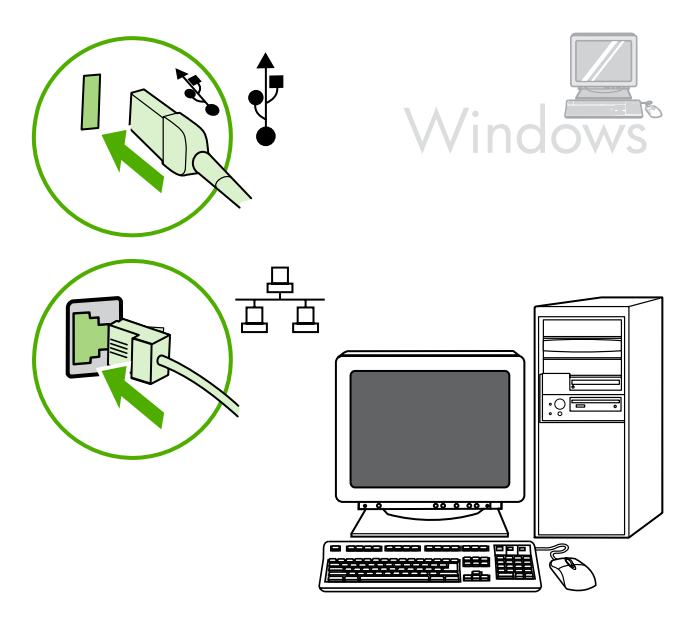

5) For USB connections, the software prompts you to connect the allin-one to a computer. For network connections, connect the network cable to the network before proceeding.

5) USB-ühenduseks palub tarkvara teil seade arvutiga ühendada. Võrguühenduse saamiseks ühendage enne jätkamist võrgukaabel võrku.

5) USB порты арқылы қосылым орнату үшін бағдарлама сізге компьютерді құрылымға жалғау туралы ұсыныс береді. Желілік қосылым жасау үшін одан арғы қадамдарды жасамас бұрын желілік кабельді желіге жалғаңыз..

5) Veidojot USB savienojumu, tiek parādīts uzaicinājums pieslēgt allin-one ierīci datoram. Veidojot tīkla savienojumu, pirms turpināt, pievienojiet tīkla kabeli tīklam.

5) Jei norite naudoti USB jungtį, programinė įranga paprašys įrenginį "Viskas viename" prijungti prie kompiuterio. Norėdami naudoti tinklo jungtis, pirmiausia įjunkite tinklo kabelį į tinklą.

5. При установке подключения через порт USB появится предложение присоединить устройство к компьютеру. Для сетевого подключения присоедините сетевой кабель к сети перед тем, как переходить к выполнению дальнейших действий.

5) USB bağlantılarında yazılım hepsi bir arada aygıtı bilgisayara bağlamanızı ister. Ağ bağlantılarında, devam etmeden önce ağ kablosunu ağa bağlayın.

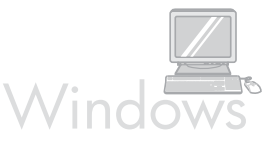

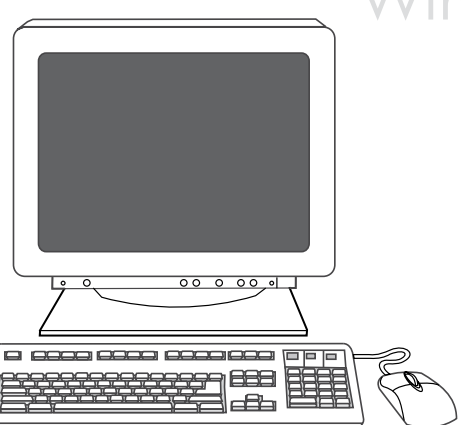

6) Follow the onscreen instructions to install the software. When prompted, select the Typical installation type.

6) Tarkvara installimiseks järgige ekraanil kuvatavaid juhendeid. Kui seda küsitakse, valige installitüübiks Typical (Tüüpiline).

6) Бағдарламалық жасақтаманы орнату үшін бейнебеттегі нұсқауларды қолданыңыз. Тиісті нұсқаулар шыққан кезде, Typical (Әдеттегі) орнатым түрін таңдаңыз.

6) Lai instalētu programmatūru, izpildiet ekrānā redzamos norādījumus. Pēc uzaicinājuma izvēlieties instalēšanas veidu Typical (Tipiskā).

6) Norėdami įdiegti programinę įrangą, vadovaukitės ekrane pateikiamomis instrukcijomis. Kai jūsų paprašys, pasirinkite diegimo tipą Typical (Įprastas).

6. Следуйте инструкциям на экране. В ответ на соответствующий запрос выберите тип установки Обычная.

6) Yazılımı yüklemek için ekrandaki yönergeleri uygulayın. İstendiğinde, Normal yükleme türünü seçin.

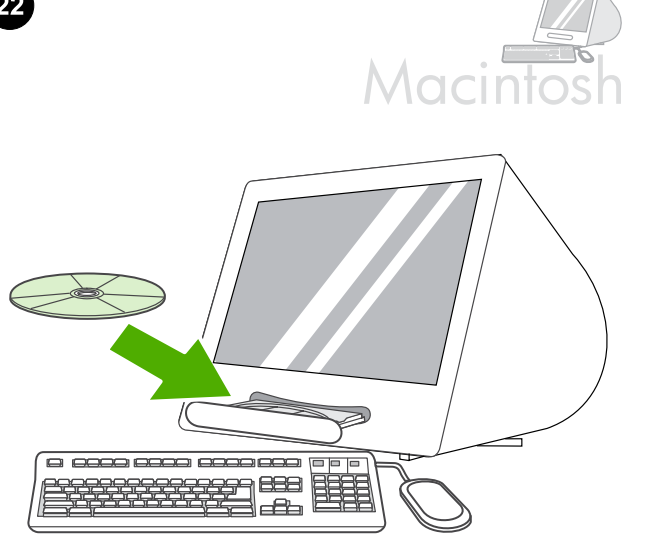

# Connect to a Macintosh computer (Mac OS X V10.3 and V10.4 only).

1) Connect the USB cable (A/B) to the Macintosh, or connect the network cable to the all-in-one. 2) Close all of the programs that are running on the computer. 3) Insert the software CD-ROM into the CD drive. 4) In the CD folder, double-click the HP All-in-One Installer icon.

Operatsioonisüsteemi Macintosh kasutava arvutiga ühendamine (vaid Mac OS X V10.3 ja V10.4). 1) Ühendage USB-kaabel (A/B) Macintoshiga või ühendage võrgukaabel seadmega. 2) Sulgege kõik arvutis avatud programmid. 3) Asetage tarkvara CD-ketas CDseadmesse. 4) CD-plaadi kaustas topeltklõpsake tähist HP All-in-One Installer.

# Macintosh компьютеріне жалғау (тек Mac OS X жүйесінің 10.3 және

10.4 нұсқалары үшін). 1) USB (A/B) кабелін Macintosh компьютеріне немесе желілік кабельді көп жетелі құрылғыға жалғаңыз. 2) Компьютерде жұмыс істеп жатқан барлық бағдарламаларды жабыңыз. 3) Дискі ұясына бағдарламалық жасақтамасы бар ықшам дискіні кірістіріңіз. 4) Ықшам дискі қалтасында HP All-in-One Installer белгішесін екі рет басыңыз.

# Pievienošana Macintosh datoram (tikai Mac OS X V10.3 un V10.4):

1) Pievienojiet USB kabeli (A/B) Macintosh datoram vai pievienojiet tīkla kabeli all-in-one ierīcei. 2) Aizveriet datorā visas darbojošās programmas. 3) Ievietojiet programmatūras kompaktdisku diskdzinī. 4) Kompaktdiska mapē veiciet dubultklikšķi uz ikonas HP All-in-One Installer (HP all-in-one ierīces instalēšana).

#### Prijunkite įrenginį prie kompiuterio "Macintosh" (naudokite tik "Mac

OS" X V10.3 ir V10.4): 1) prijunkite USB kabelį (A/B) prie kompiuterio "Macintosh" arba tinklo kabelį – prie įrenginio "Viskas viename"; 2) išjunkite visas kompiuteryje veikiančias programas; 3) į kompaktinių diskų įrenginį įdėkite programinės įrangos kompaktinį diską; 4) kompaktinio disko aplanke du kartus spustelėkite piktogramą HP All-in-One Installer;

Подключение к компьютеру Macintosh (только Mac OS X версий 10.3 и 10.4). 1. Подключите кабель USB (A/B) к компьютеру Macintosh или сетевой кабель — к многофункциональному устройству. 2. Закройте все запущенные на компьютере программы. 3. Вставьте в дисковод компакт-диск с программным обеспечением. 4. В папке компакт-диска два раза щелкните на значке HP All-in-One Installer.

Macintosh bilgisayara bağlayın (Yalnızca Mac OS X V10.3 ve V10.4). 1) USB kablosunu (A/B) Macintosh'a veya ağ kablosunu hepsi bir arada aygıta bağlayın. 2) Bilgisayarda çalışan tüm programları kapatın. 3) Yazılım CD-ROM'unu CD sürücüsüne yerleştirin. 4) CD klasöründe HP Hepsi Bir Arada Aygıt Yükleyici simgesini çift tıklatın.

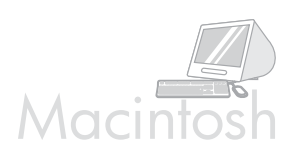

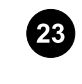

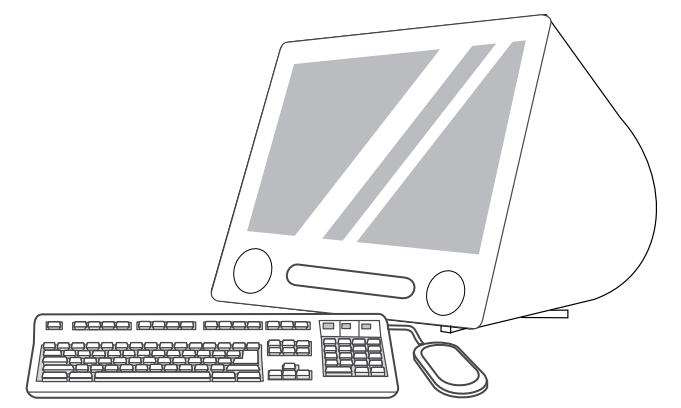

5) Follow the onscreen instructions, and then click Install. 6) When prompted, restart the computer. 7) When the HP All-in-One Setup Assistant starts, follow the instructions.

<u>्रा</u>

Fax setup. If you installed the all-in-one software, the HP LaserJet Fax Setup Utility (Windows) or Setup Assistant (Mac) automatically runs. The software prompts you to set the time, date and fax header. In many countries/regions, this is a legal requirement.

5) Järgige ekraanilolevaid juhendeid ja seejärel klõpsake Install (Installi). 6) Kui ilmub vastav viip, käivitage arvuti uuesti. 7) Kui HP Allin-One Setup Assistant (Seadistusassistent) käivitub, järgige juhendeid.

5) Бейнебеттегі нұсқауларды қолданыңыз, содан соң Install (Орнату) әмірін басыңыз. 6) Тиісті нұсқаулар шыққан кезде, компьютердің жұмысын қайта бастаңыз. 7) HP All-in-One Setup Assistant бағдарламасы іске қосылған кезде бейнебеттегі нұсқауларды қолданыңыз.

5) Sekojiet ekrānā redzamajiem norādījumiem, pēc tam noklikšķiniet uz Install (Instalēt). 6) Pēc uzaicinājuma restartējiet datoru. 7) Kad sāk darboties HP all-in-one uzstādīšanas palīgs (HP All-in-One Setup Assistant), izpildiet norādījumus.

5) vadovaukitės ekrane pateiktomis instrukcijomis, tada spustelėkite Install (Diegti); 6) kai jūsų paprašys, paleiskite kompiuterį iš naujo; 7) kai programa HP "Viskas viename" "Setup Assistant" ima veikti, vadovaukitės instrukcijomis.

5. Следуйте инструкциям на экране, а затем щелкните на команде Установить. 6. Перезагрузите компьютер при появлении соответствующего запроса. 7. После запуска программы HP Allin-One Setup Assistant следуйте инструкциям на экране.

5) Ekrandaki yönergeleri uygulayın ve ardından Yükle'yi tıklatın. 6) İstendiğinde, bilgisayarı yeniden başlatın. 7) HP Hepsi Bir Arada Kurulum Yardımcısı başladığında yönergeleri uygulayın.

Faksi häälestamine. Kui installisite seadme tarkvara, käivitub HP LaserJet Fax Setup Utility (HP Laserjet faksiseadistusutiliit) (Windows) või Setup Assistant (Seadistusassistent) (Mac) automaatselt. Tarkvara palub teil määrata kellaaeg, kuupäev ja faksi päis. Paljudes riikides/regioonides on need riiklikud standardid.

Факсты орнату. Көп жетелі құрылғыға арналған бағдарламалық жасақтама орнатылғаннан кейін HP LaserJet Fax Setup Utility (Windows) немесе Setup Assistant (Mac) бағдарламасы өздігінен іске қосылады. Бағдарламалық жасақтама сізге күн, уақыт және факс тақырыбын орнату туралы нұсқаулар береді (көптеген елдерде/аймақтарда мұндай талап заңды болып табылады).

Faksa uzstādīšana. Ja instalējat all-in-one ierīces programmatūru, automātiski tiek palaista HP LaserJet faksa uzstādīšanas utilīta (HP LaserJet Fax Setup Utility) (Windows) vai iestatīšanas palīgs (Setup Assistant) (Macintosh). Tiek parādīts uzaicinājums iestatīt laiku, datumu un faksa galveni. Daudzās valstīs/reģionos to pieprasa likumdošana.

Fakso aparato nustatymai. Įdiegus įrenginio "Viskas viename" programinę įrangą, HP "LaserJet Fax Setup Utility" ("Windows") arba "Setup Assistant" ("Mac") pradeda veikti automatiškai. Programinė įranga paprašo nustatyti laiką, datą ir faksogramos antraštę. Daugumoje šalių/regionų tai yra teisinis reikalavimas.

Настройка факса. После установки программного обеспечения для многофункционального устройства автоматически запускается программа HP LaserJet Fax Setup Utility (Windows) или Setup Assistant (Mac). Появляется предложение настроить дату, время и заголовок для факсов (в соответствии с законодательством многих стран/регионов эта настройка является обязательной).

Faks ayarı. Hepsi bir arada aygıt yazılımını yüklediyseniz, HP LaserJet Faks Ayar Yardımcı Programı (Windows) veya Kurulum Yardımcısı (Mac) otomatik olarak başlar. Yazılım saati, tarihi ve faks başlığını ayarlamanızı ister. Çoğu ülkede/bölgede bu yasal bir gerekliliktir.

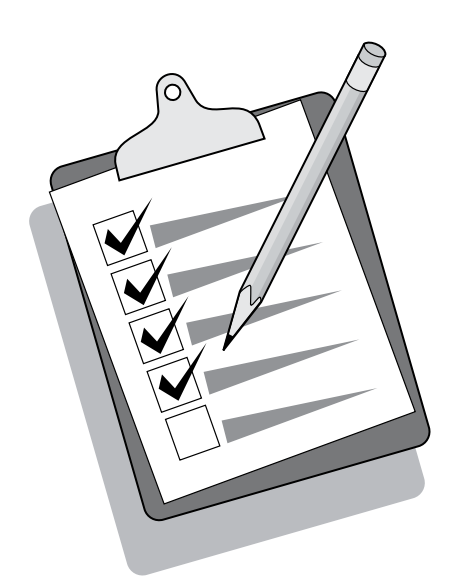

Türkçe Русский Lietuviškai Latviski Казак Eesti English

Latviski

Lietuviškai

Русский

Türkçe

English

Eesti

Kasak

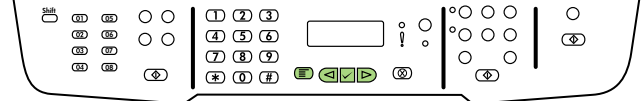

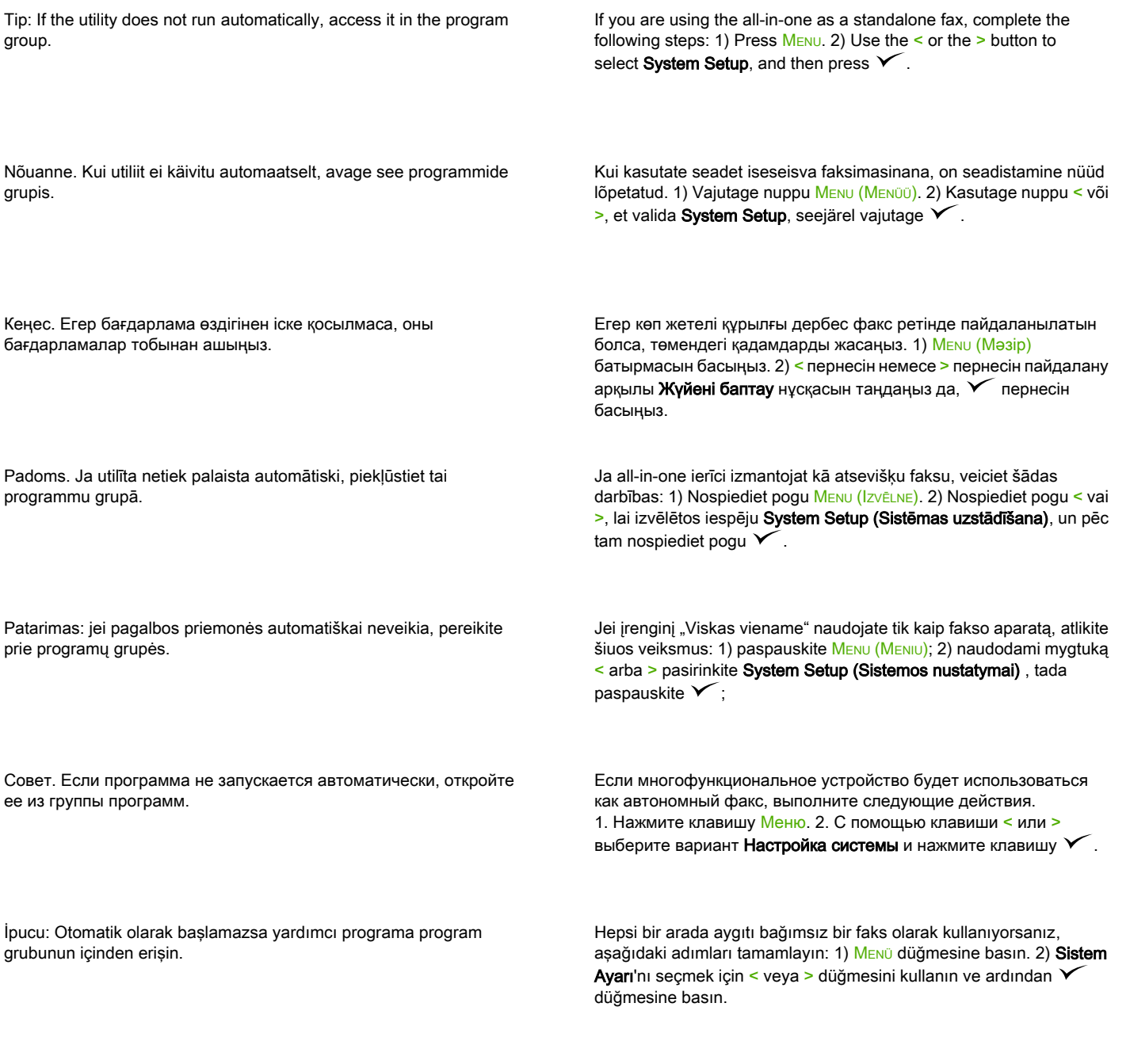

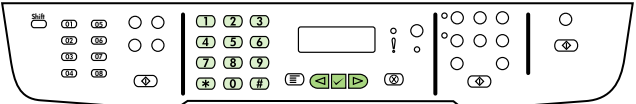

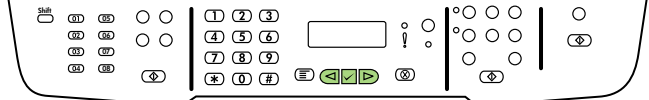

3) Use the  $\le$  or the  $\ge$  button to select **Time/Date**. Press  $\checkmark$  4) Use the < or the > button to select the 12-hour clock or 24-hour clock, and then press  $\checkmark$ . 5) Use the alphanumeric buttons to enter the current time.

3) Kasutage nuppu < või >, et valida Time/Date (Kellaaeg/Kuupäev). Vajutage  $\checkmark$ . 4) Kasutage nuppu < või >, et valida 12-tunnine või 24tunnine kell, seejärel vajutage  $\checkmark$ . 5) Kellaaja sisestamiseks kasutage alfanumeerilisi nuppe.

3) < пернесін немесе > пернесін пайдалану арқылы Time/Date (Уақыты/Күн-айы) тармағын таңдаңыз. У пернесін басыңыз. 4) < пернесін немесе > пернесін пайдалану арқылы 12 немесе 24 сағаттық уақыт көрінісін таңдаңыз да,  $\checkmark$  пернесін басыңыз. 5) Ағымдық уақытты енгізу үшін әріпті-санды пернелерді пайдаланыңыз.

3) Nospiediet pogu < vai >, lai izvēlētos iespēju Time/Date (Laiks/ datums). Nospiediet pogu  $\checkmark$ . 4) Nospiediet pogu  $\checkmark$  vai >, lai izvēlētos 12 vai 24 stundu pulksteņa režīmu, un pēc tam nospiediet pogu  $\checkmark$ . 5) Lietojiet burtu un ciparu ievadīšanas pogas, lai ievadītu pašreizējo laiku.

3) naudodami mygtuką < arba > pasirinkite Time/Date (Laikas/Data); paspauskite  $\checkmark$ ; 4) naudodami mygtuką < arba > pasirinkite 12 arba 24 valandų laikrodį, tada paspauskite √; 5) naudodami raidžių– skaičių mygtukus įveskite esamą laiką;

3. С помощью клавиши < или > выберите пункт Время/Дата. Нажмите клавишу  $\checkmark$  4. С помощью клавиши  $\checkmark$  или > выберите 12- или 24-часовое представление времени и нажмите клавишу . 5. Для установки времени используйте буквенно-цифровые клавиши.

3) Saat/Tarih öğesini seçmek için < veya > düğmesini kullanın. düğmesine basın. 4) 12 veya 24 saatlik saat biçimini belirtmek için < veya > düğmesini kullanın ve ardından  $\checkmark$  düğmesine basın. 5) Geçerli saati girmek için alfanümerik düğmeleri kullanın.

6) Complete one of the following: a) For the 12-hour clock, use the < or the > button to move past the fourth character. Select 1 for a.m. or 2 for p.m. Press  $\checkmark$  b) For the 24-hour clock, press  $\checkmark$ .

6) Lõpetage üks järgnevaist. a) 12-tunnise kella puhul kasutage neljandast tärgist möödumiseks nuppu < või >. a.m. puhul valige 1, p.m. puhul valige 2. Vajutage  $\checkmark$ . b) 24-tunnise kella puhul vajutage  $\checkmark$  .

6) Төмендегі қадамдардың бірін жасаңыз. а) Егер 12 сағаттық уақыт көрінісі таңдалған болса, < пернесін немесе > пернесін пайдалану арқылы жүгіргіні төртінші таңбаның артына жылжытыңыз. 1 түске дейінгі уақытты немесе 2 түстен кейінгі уақытты таңдаңыз. пернесін басыңыз. б) Егер 24 сағаттық үақыт көрінісі таңдалған болса  $\checkmark$  пернесін басыңыз.

6) Veiciet vienu no šīm darbībām: a) 12 stundu pulksteņa režīmā lietojiet pogu < vai >, lai pārvietotos aiz ceturtās rakstzīmes. Izvēlieties 1, lai norādītu laiku priekšpusdienā, vai 2, lai norādītu laiku pēcpusdienā. Nospiediet pogu  $\checkmark$ . b) 24 stundu pulksteņa režīmā nospiediet poqu $\checkmark$ .

6) atlikite vieną iš šių veiksmų: a) jei norite pasirinkti 12 valandų laikrodį, naudodami mygtuką < arba > perkelkite žymeklį per keturis simbolius; pasirinkite 1, jei norite nustatyti laiką iki pietų, arba 2, jei norite nustatyti laiką po pietų; paspauskite  $\checkmark$ ; b) jei norite pasirinkti 24 valandų laikrodį, paspauskite  $\checkmark$ :

6. Выполните одно из следующих действий. а) Если выбрано 12 часовое представление, с помощью клавиши < или > переместите курсор за четвертый символ. Выберите 1 — время до полудня или 2 — время после полудня. Нажмите клавишу  $\checkmark$ . б) Если выбрано 24-часовое представление, нажмите клавишу  $\checkmark$ .

6) Aşağıdakilerden birini tamamlayın: a) 12 saatlik saat biçimi için, imlecin dördüncü karakteri geçmesi için < veya > düğmesini kullanın. Öğleden önce için 1'i veya öğleden sonra için 2'yi seçin. <del></del> düğmesine basın. b) 24 saatlik saat biçimi  $\checkmark$  düğmesine basın.

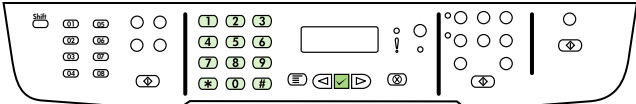

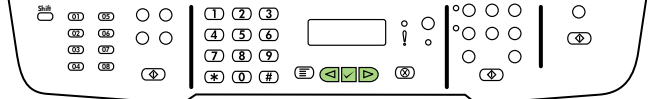

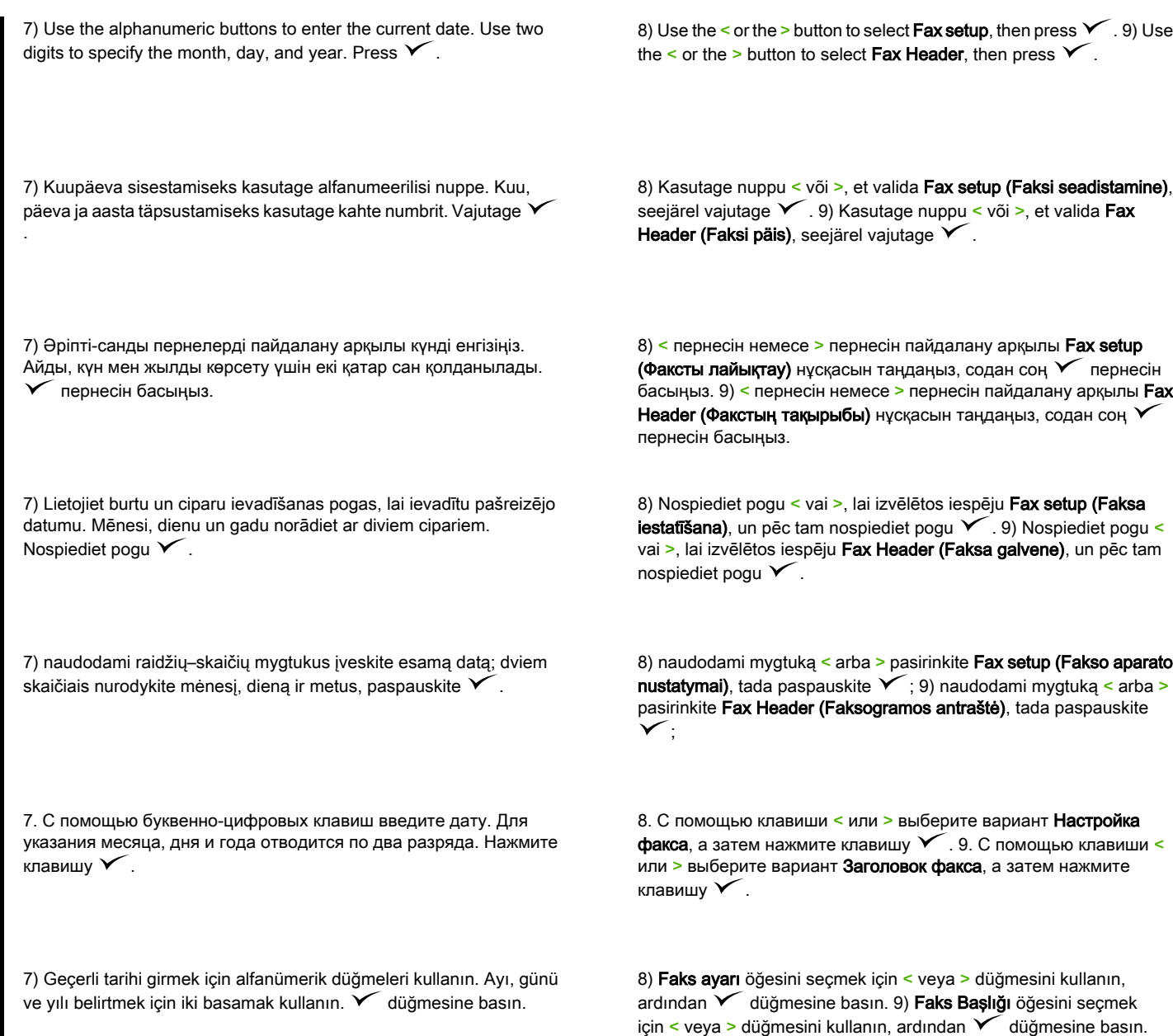

ieti<br>I

Русский

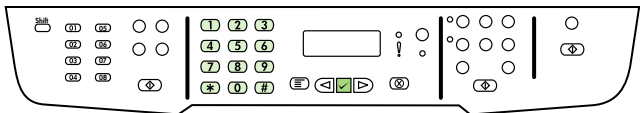

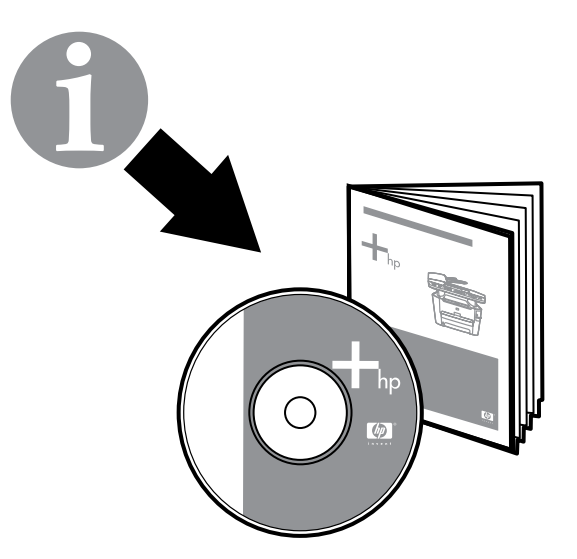

10) Use the alphanumeric buttons to enter your fax number and your company name or header, and then press  $\checkmark$ . Note: The maximum number of characters for the fax number is 20; use up to 40 characters for the company name.

10) Faksinumbri ja asutuse nime või päise sisestamiseks kasutage alfanumeerilisi nuppe ja seejärel vajutage V. Märkus. Faksinumbri maksimaalne tärkide arv on 20; asutuse nime määramiseks võite sisestada kuni 40 tärki.

10) Әріпті-санды пернелерді пайдалану арқылы факс нөмірін, сондай-ақ компанияның атауын немесе тақырыпты енгізіңіз, содан соң пернесін басыңыз. Ескерім. Факс нөмірінің ұзындығы 20 таңбадан, ал компанияның атауы 40 таңбадан аспауға тиіс.

10) Lietojiet burtu un ciparu ievadīšanas pogas, lai ievadītu savu faksa numuru un uzņēmuma nosaukumu vai galveni, pēc tam nospiediet pogu  $\checkmark$ . Piezīme. Maksimālais rakstzīmju skaits faksa numuram ir 20, bet uzņēmuma nosaukumam — 40.

10) naudodami raidžių–skaičių mygtukus įveskite fakso numerį, įmonės pavadinimą ir faksogramos antraštę, tada paspauskite Y Pastaba: fakso numeris neturi būti ilgesnis kaip 20 simbolių, o įmonės pavadinimas – kaip 40.

10. С помощью буквенно-цифровых клавиш введите номер факса, а также название компании или заголовок и нажмите клавишу  $\checkmark$ . Примечание. Длина номера факса не может превышать 20, а названия компании — 40 символов.

10) Faks numaranızı ve firma adınızı veya başlığınızı girmek için alfanümerik düğmeleri kullanın ve ardından  $V$  düğmesine basın. Not: Faks numarası için maksimum 20 karakter, firma adı için maksimum 40 karakter girebilirsiniz.

Note: For complete information about using the fax features, including how to set up fax features to work with telephone services such as voice mail, see the online User Guide.

Märkus. Faksi funktsioonide ning kuidas neid kasutada telefoniteenustega, nagu näiteks kõnepost, kohta teabe saamiseks vaadake elektroonilist kasutusjuhendit.

Ескерім. Факсты пайдалану туралы, дауысты поштамен жұмыс істеу үшін факсті орнату туралы толық ақпарат алу үшін пайдаланушы нұсқаулығынан қараңыз.

Piezīme. Detalizētu informāciju par faksa funkciju izmantošanu, kā arī par faksa funkciju iestatīšanu tādu telefona pakalpojumu izmantošanai kā balss pasts, skatiet tiešsaistes lietotāja rokasgrāmatā.

Pastaba: daugiau informacijos apie fakso aparato funkcijų naudojimą, pavyzdžiui, kaip nustatyti, kad fakso aparate veiktų telefono funkcijos (pavyzdžiui, balso paštas), ieškokite elektroniniame vartotojo vadove.

Примечание. Подробные сведения об использовании факса, включая настройку для работы с такими службами, как голосовая почта, см. в руководстве пользователя на компакт-диске.

Not: Sesli posta gibi telefon servisleriyle çalışacak şekilde ayarlama da dahil olmak üzere faks özelliklerini kullanma hakkında tam bilgi almak için çevrimiçi Kullanım Kılavuzu'na bakın.

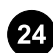

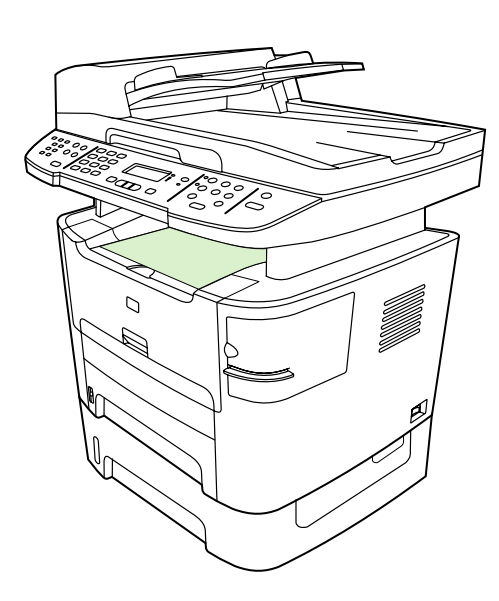

Test the software installation. Print a page from any program to make sure that the software is correctly installed. If the installation failed, reinstall the software. If the reinstallation fails, go to step 28.

Testige tarkvara installi. Tarkvara õiges installis veendumiseks printige lehekülg suvalisest programmist. Kui install nurjus, installige tarkvara uuesti. Kui taasinstallimine ebaõnnestub, vaadake sammu

Бағдарламалық қамсыздандырудың орнатылуын тексеріңіз. Бағдарламалық жасақтаманың дұрыс орнатылғанына көз жеткізу үшін кез келген бағдарламадан бір бет басып шығарыңыз. Егер ортату іске аспаса, тағы бір рет әрекет жасап көріңіз. Егер бағдарламалық жасақтаманы қайта орнатудың сәті түспесе, 28-ші

Instalētās programmatūras pārbaude. Lai pārbaudītu

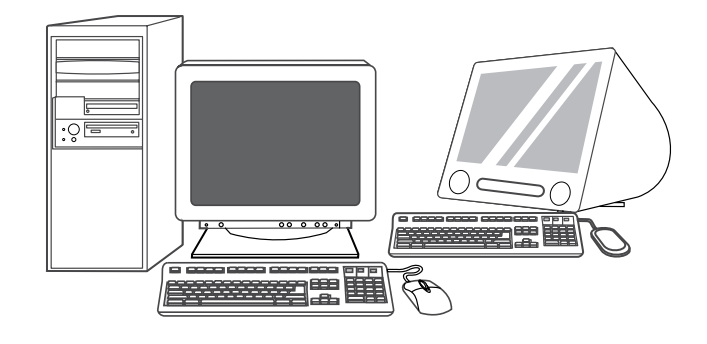

Register the all-in-one. Register at<http://www.register.hp.com>to receive free all-in-one updates and information that is relevant to you, including driver or software update notifications, all-in-one support alerts, and tips for using your HP all-in-one.

Registreerige seade Tasuta uuenduste ja olulise teabe saamiseks, nende seas draiveri- või tarkvarauuenduste teadaanded, seadme tugialarmid ning nõuanded HP seadme kasutamiseks, registreerige seade aadressil <http://www.register.hp.com>.

Көп жетелі құрылғыны тіркеу. Құрылғы үшін тегін жаңартымдар, сондай-ақ пайдалы ақпарат, соның ішінде драйверлер мен бағдарламалық жасақтамаға арналған жаңартымдар туралы құлақтандырулар, қолдау көрсету қызметінің ескертулерін және HP құрылғысын пайдалану жөнінде кеңестер алу үшін, <http://www.register.hp.com> мекен-жайы бойынша тіркеліңіз.

All-in-one ierīces reģistrēšana. Reģistrējieties Web vietā <http://www.register.hp.com>, lai bez maksas saņemtu all-in-one ierīces atjauninājumus un noderīgu informāciju, kā arī paziņojumus par draiveru vai programmatūras atjauninājumiem, all-in-one ierīces atbalsta brīdinājumus un padomus par HP all-in-one ierīces lietošanu.

Užregistruokite įrenginį "Viskas viename". Norėdami gauti nemokamų įrenginio "Viskas viename" naujinimų ir jums svarbios informacijos, pavyzdžiui, tvarkyklės ar programinės įrangos naujinimo pranešimų, palaikymo įspėjimų ir HP įrenginio "Viskas viename" naudojimo patarimų, užsiregistruokite adresu <http://www.register.hp.com>.

# Регистрация многофункционального устройства.

Зарегистрировавшись по адресу [http://www.register.hp.com,](http://www.register.hp.com) вы сможете получать бесплатные обновления для многофункционального устройства, а также полезную информацию, включая уведомления об обновлениях для драйверов и программного обеспечения, предупреждения службы поддержки и советы по использованию устройства HP.

Hepsi bir arada aygıtınızı kaydettirin. Hepsi bir arada aygıtınız için ücretsiz güncelleştirmeler ile sürücü veya yazılım güncelleştirme uyarıları, hepsi bir arada aygıt destek uyarıları ve HP hepsi bir arada aygıtın kullanımıyla ilgili ipuçları gibi bilgiler almak için ürününüzü <http://www.register.hp.com> adresinde kaydettirin.

28.

Patikrinkite įdiegtą programinę įrangą. Iš bet kurios programos Türkçe Русский Lietuviškai Latviski Казак Eesti English

қадамды жасауға көшіңіз.

išspausdinkite puslapį ir įsitikinkite, kad programinė įranga įdiegta tinkamai. Jei tinkamai įdiegti nepavyko, programinę įrangą įdiekite iš naujo. Jei dar kartą įdiegus programinė įranga vis tiek neveikia, pereikite prie 28 veiksmo.

programmatūras instalācijas pareizību, izdrukājiet lappusi no jebkuras programmas. Ja instalācija nav izdevusies, veiciet to atkārtoti. Ja instalācija atkārtoti nav izdevusies, pārejiet pie 28. darbības.

Проверка установки программного обеспечения. Чтобы убедиться в правильности установки программного обеспечения, распечатайте страницу из любой программы. Если установка завершилась сбоем, повторите попытку. Если переустановить программное обеспечение не удается, перейдите к выполнению действия 28.

Yazılım yüklemesini test etme. Yazılımın doğru yüklendiğinden emin olmak için herhangi bir programdan bir sayfa yazdırın. Yükleme başarısız olmuşsa yazılımı yeniden yükleyin. Yeniden yükleme işlemi başarısız olursa 28. adıma geçin.

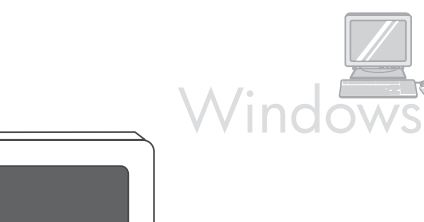

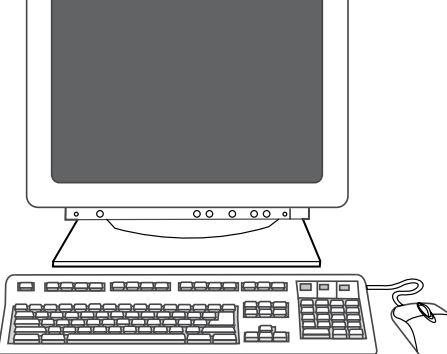

Program the SCAN To button. 1) Click Start, click All Programs or Programs, and then click HP. Click HP LaserJet 3050/3052/3055/3090 all-in-one, and then click Scan. 2) Click Setup. 3) Select Change the destinations that show up on the all-in-one control panel when I press the Scan To button, and click Next.

Programmeerige nupp SCAN To (SKANEERI). 1) Klõpsake Start, All Programs (Kõik programmid) või Programs (Programmid), seejärel klõpsake HP. Klõpsake Seade HP LaserJet 3050/3052/3055/3090, seejärel klõpsake Scan (Skaneeri). 2) Klõpsake Setup (Seadistus). 3) Valige Muuda kuvatavat sihtkohta, kui vajutan seadme juhtpaneelil nuppu Scan To ja klõpsake Next (Järgmine).

Scan To (Скан.) пернесін бағдарламалау. 1) Бастау бат. бас., All Programs (Барлық бағдарламалар) тармағын (Programs (Бағдарламалар) тармағын) HP мәзірін ашыңыз. HP LaserJet 3050/3052/3055/3090 «көп жетелі» тарм., Scan (Сканерлеу) тармағын таңдаңыз. 2) Setup (Орнату) бат. бас. 3) «Сканерлеу» пернесі басылған кезде көп жетелі құрылғының басқару үстелінде бейнеленетін тағ. өзгерту нұсқасын таңдап, Next (Келесі) бат. бас. Pogas SCAN To (SKENĒT UZ) programmēšana: 1) Noklikšķiniet uz Start (Sākt), All Programs (Visas programmas) vai Programs (Programmas), pēc tam uz HP. Noklikšķiniet uz HP LaserJet 3050/3052/3055/3090 all-in-one un pēc tam uz Scan (Skenēt). 2) Noklikšķiniet uz Setup (Iestatīšana). 3) Izvēlieties iespēju Mainīt mērķus, kas parādās all-in-one ierīces vadības panelī, nospiežot pogu Skenēt uz tad Next (Nākamais).

Suprogramuokite mygtuką ScAN To (NUSKAITYTI I): 1) spustelėkite Start (Pradėti), All Programs (Visos programos) arba Programs (Programos), tada spustelėkite HP; spustelėkite HP "LaserJet 3050/3052/3055/3090" "Viskas viename", tada - Scan (Nuskaityti); 2) spustelėkite Setup (Nustatymai); 3) pasirinkite Pakeisti paskirties vietas, kurios rodomos įrenginio "Viskas viename" valdymo skydelyje paspaudus mygtuką "Nuskaityti į", tada spustelėkite Next (Kitas);

Программирование клавиши Сканировать в. 1. Щелкните на кнопке Пуск, выберите Все программы или Программы и откройте меню HP. Выберите HP LaserJet 3050/3052/3055/3090 «все в одном» и Сканировать. 2. Щелкните на кнопке Установка. 3. Выберите Изменить назначения, отображаемые на панели управления многофункционального устройства, при нажатии клавиши «Сканировать в» и щелкните на кнопке Далее.

HEDEFE TARA düğmesini programlayın. 1) Başlat'ı, Tüm Programlar'ı veya Programlar'ı ve ardından HP'yi tıklatın. HP LaserJet 3050/3052/3055/3090 hepsi bir arada'yı ve ardından Tara'yı tıklatın. 2) Ayar'ı tıklatın. 3) Hedefe Tara düğmesine bastığımda hepsi bir arada aygıtın kontrol panelinde görünen hedefleri değiştir'i seçin ve İleri'yi tıklatın.

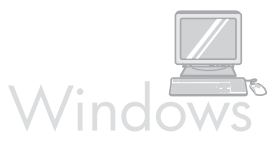

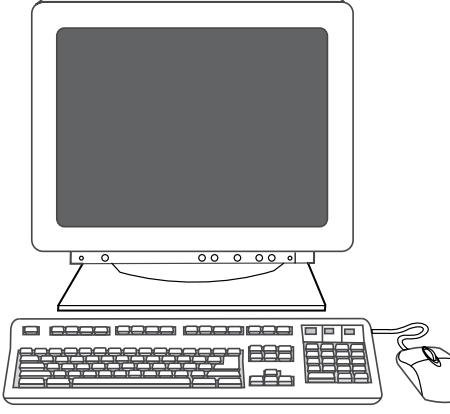

4) Select Allow me to scan by pressing the Scan To button on the allin-one.... 5) Move the destinations from the PC window to the All-inone window. 6) Click Update. See the online User Guide for complete information.

4) Valige Luba skaneerida, kui vajutan seadmel nuppu Scan To.... 5) Teisaldage sihtkohad aknast PC aknasse Seade. 6) Klõpsake Update (Uuenda). Täieliku teabe saamiseks vaadake elektroonilist kasutusjuhendit.

4) Көп жетелі құрылғының «Сканерлеу» пернесін басу арқылы сканерлеуге рұқсат ету... нұсқасын таңдаңыз. 5) Көрсеткіштерді PC (Компьютер) терезесінен Көп жетелі құрылғы терезесіне жылжытыңыз. 6) Update (Жаңалау) батырмасын басыңыз. Толық мәлімет алу үшін ықшам дискідегі пайдаланушы нұсқаулығын қараңыз.

4) Izvēlieties iespēju Allow me to scan by pressing the Scan To button on the all-in-one... (Ļaut skenēt, nospiežot all-in-one ierīces pogu Skenēt uz). 5) Mainiet mērķus no loga PC (Dators) uz logu All-inone. 6) Noklikšķiniet uz Update (Atjaunināt). Detalizētu informāciju skatiet tiešsaistes lietotāja rokasgrāmatā.

4) pasirinkite Allow me to scan by pressing the Scan To button on the all-in-one... (Leisti nuskaityti į paspaudus įrenginio "Viskas viename" mygtuką "Nuskaityti į"); 5) perkelkite paskirties vietas iš lango PC (Kompiuteris) į langą Viskas viename; 6) spustelėkite Update (Naujinti). Daugiau informacijos ieškokite elektroniniame vartotojo vadove.

4. Выберите вариант Разрешить сканирование нажатием клавиши «Сканировать в» многофункционального устройства.... 5. Переместите назначения из окна Компьютер в окно Многофункциональное устройство. 6. Щелкните на кнопке Обновить. Подробные инструкции см. в руководстве пользователя на компакт-диске.

4) Hepsi bir arada aygıtta Hedefe Tara düğmesine basarak taramama izin ver...'i seçin. 5) Hedefleri PC penceresinden Hepsi bir arada penceresine taşıyın. 6) Güncelleştir'i tıklatın. Tüm bilgiler için çevrimiçi Kullanım Kılavuzu'na bakın.

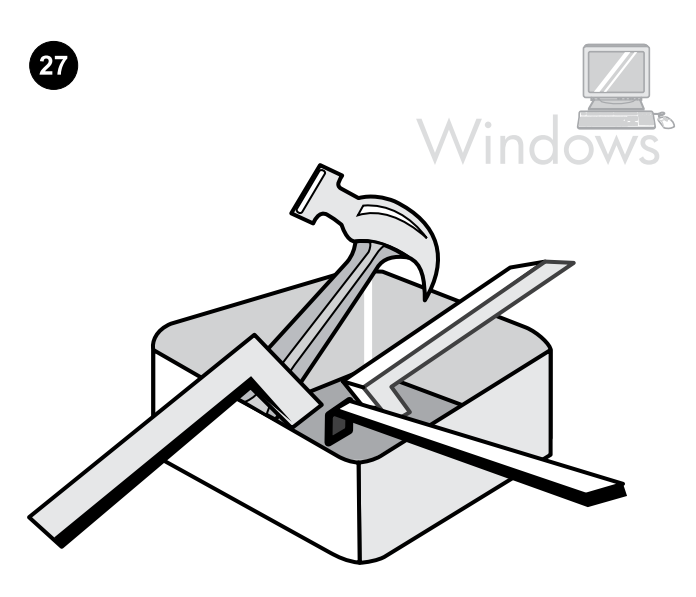

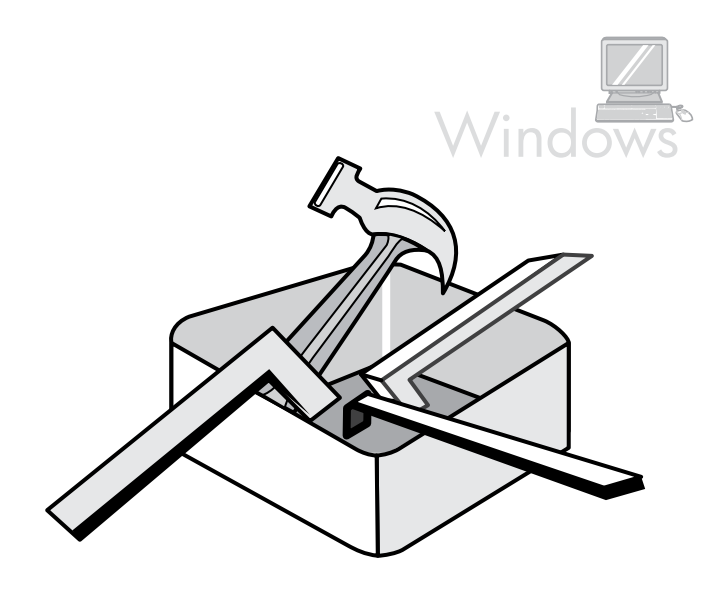

Use the HP ToolboxFX software to set device settings. 1) Click Start, click All Programs or Programs, and then click HP. Click HP LaserJet 3050/3052/3055/3090 all-in-one, and then click HP LaserJet ToolboxFX.

Seadme seadete määramiseks kasutage tarkvara HP ToolboxFX. 1) Klõpsake Start, All Programs (Kõik programmid) või Programs (Programmid), seejärel klõpsake HP. Klõpsake Seade HP LaserJet 3050/3052/3055/3090, seejärel klõpsake HP LaserJet ToolboxFX.

Құрылғының параметрлерін лайықтау үшін HP ToolboxFX бағдарламасын пайдалану. 1) Бастау батырмасын басыңыз, All Programs (Барлық бағдарламалар) тармағын немесе Programs (Бағдарламалар) тармағын таңдаңыз да, HP мәзірін ашыңыз. HP LaserJet 3050/3052/3055/3090 «көп жетелі» тармағын, содан соң HP LaserJet ToolboxFX тармағын таңдаңыз.

Lietojiet programmatūru HP ToolboxFX, lai norādītu ierīces iestatījumus. 1) Noklikšķiniet uz Start (Sākt), All Programs (Visas programmas) vai Programs (Programmas), pēc tam noklikšķiniet uz HP. Noklikšķiniet uz HP LaserJet 3050/3052/3055/3090 all-in-one un pēc tam uz HP LaserJet ToolboxFX.

Norėdami pakeisti įrenginio nustatymus, naudokite programinę įrangą "HP ToolboxFX": 1) spustelėkite Start (Pradėti), All Programs (Visos programos) arba Programs (Programos), tada spustelėkite HP; spustelėkite HP "LaserJet 3050/3052/3055/3090" "Viskas viename", tada – "HP LaserJet ToolboxFX";

Использование программы HP ToolboxFX для настройки параметров устройства. 1. Щелкните на кнопке Пуск, выберите пункт Все программы или Программы и откройте меню HP. Выберите пункт HP LaserJet 3050/3052/3055/3090 «все в одном», а затем — HP LaserJet ToolboxFX.

Aygıt ayarlarını yapmak için HP ToolboxFX yazılımını kullanın. 1) Başlat'ı, Tüm Programlar'ı veya Programlar'ı ve ardından HP'yi tıklatın. HP LaserJet 3050/3052/3055/3090 hepsi bir arada'yı ve ardından HP LaserJet ToolboxFX'i tıklatın.

2) Use the software to set the device settings. See the online User Guide for complete information. Note: The HP ToolboxFX software does not support Macintosh operating systems.

2) Kasutage tarkvara seadme seadete määramiseks. Täieliku teabe saamiseks vaadake elektroonilist kasutusjuhendit. Märkus. Tarkvara HP ToolboxFX ei toeta operatsioonisüsteemi Macintosh.

2) Бағдарламалық жасақтаманы пайдаланып құрылғының параметрлерін орнатыңыз. Толық мәлімет алу үшін ықшам дискідегі пайдаланушы нұсқаулығын қараңыз. Ескерім. HP ToolboxFX бағдарламалық жасақтамасы Macintosh амалдық жүйелеріне қолдау көрсетпейді.

2) Lietojiet programmatūru, lai norādītu ierīces iestatījumus. Detalizētu informāciju skatiet tiešsaistes lietotāja rokasgrāmatā. Piezīme. Programmatūra HP ToolboxFX neatbalsta Macintosh operētājsistēmas.

2) naudodami programinę įrangą, pakeiskite įrenginio nustatymus. Daugiau informacijos ieškokite elektroniniame vartotojo vadove. Pastaba: programinė įranga "HP ToolboxFX" nepalaiko operacinių sistemų "Macintosh".

2. Настройте параметры устройства с помощью программы. Подробные инструкции см. в руководстве пользователя на компакт-диске. Примечание. Программа HP ToolboxFX не поддерживается операционными системами Macintosh.

2) Aygıt ayarlarını yapmak için yazılımı kullanın. Tüm bilgiler için çevrimiçi Kullanım Kılavuzu'na bakın. Not: HP ToolboxFX yazılımı Macintosh işletim sistemlerini desteklemez.

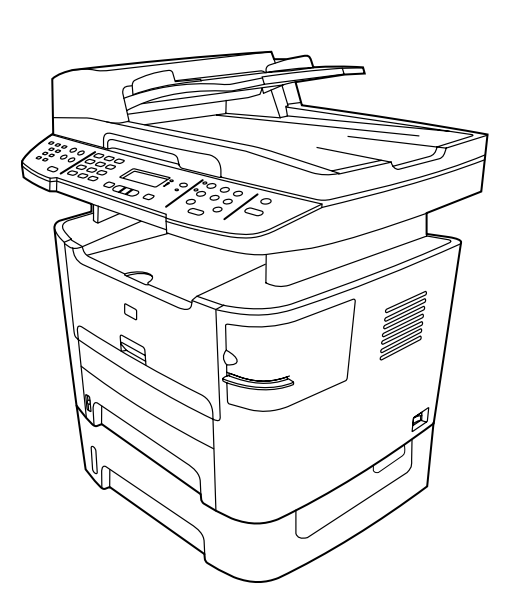

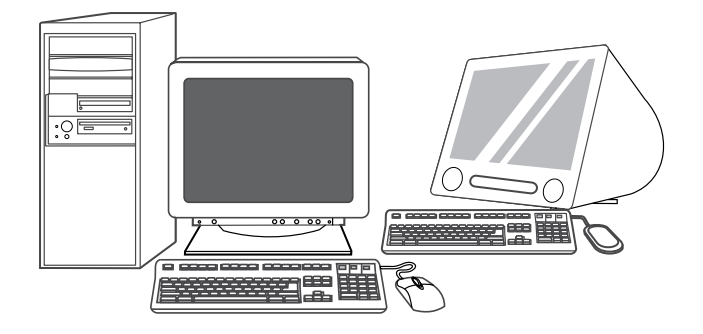

Support information. For customer support, see [http://www.hp.com/](http://www.hp.com/support/lj3390) [support/lj3390](http://www.hp.com/support/lj3390) or <http://www.hp.com/support/lj3392>, or see the support flyer for more information.

Congratulations! The all-in-one is ready to use. See the online User Guide, or use the HP ToolboxFX software (Windows 2000 or XP only) to solve problems. The following sections provide tips for using the allin-one.

Tugiinformatsioon. Klienditoe kohta teabe saamiseks vaadake <http://www.hp.com/support/lj3390> või [http://www.hp.com/support/](http://www.hp.com/support/lj3392) [lj3392](http://www.hp.com/support/lj3392), või tugiteenuste lehte.

Қосымша ақпарат. Қолдау көрсетілу үшін [http://www.hp.com/](http://www.hp.com/support/lj3390) [support/lj3390](http://www.hp.com/support/lj3390) немесе <http://www.hp.com/support/lj3392> мекенжайы бойынша хабарласыңыз немесе қолдау көрсету туралы мәлімет жазылған ішбетті қараңыз.

Informācija par tehnisko atbalstu. Klientu atbalsta informāciju skatiet Web vietā <http://www.hp.com/support/lj3390> vai [http://www.hp.com/](http://www.hp.com/support/lj3392) [support/lj3392](http://www.hp.com/support/lj3392) vai skatiet plašāku informāciju skrejlapā.

Paramos informacija. Daugiau informacijos apie klientų aptarnavimą ieškokite [http://www.hp.com/support/lj3390,](http://www.hp.com/support/lj3390) [http://www.hp.com/](http://www.hp.com/support/lj3392) [support/lj3392](http://www.hp.com/support/lj3392) arba paslaugų lankstinuke.

Информация о поддержке. Для получения поддержки обращайтесь по адресу<http://www.hp.com/support/lj3390> или <http://www.hp.com/support/lj3392> либо см. вкладыш со сведениями о поддержке.

Destek bilgileri. Müşteri desteği için [http://www.hp.com/support/](http://www.hp.com/support/lj3390) [lj3390](http://www.hp.com/support/lj3390) veya <http://www.hp.com/support/lj3392>adresine veya daha fazla bilgi almak için destek broşürüne bakın.

tarkvara HP ToolboxFX (vaid Windows 2000 või XP ). Järgnev lõik sisaldab nõuandeid seadme kasutamiseks.

Õnnitleme! Seade on valmis kasutamiseks. Probleemide lahendamiseks vaadake elektroonilist kasutusjuhendit või kasutage

Құттықтаймыз»! Көп жетелі құрылғы пайдалану үшін дайын. Ақаулық пайда болған жағдайда, ықшам дискідегі пайдаланушы нұсқаулығын қараңыз немесе HP ToolboxFX бағдарламасын іске қосыңыз (тек Windows 2000 және Windows XP жүйелері үшін). Келесі бөлімдер осы құрылғыны пайдалану жөнінде кеңестер ұсынады.

Apsveicam! All-in-one ierīce ir gatava darbam. Lai novērstu problēmas, skatiet tiešsaistes lietotāja rokasgrāmatu vai izmantojiet programmatūru HP ToolboxFX (tikai operētājsistēmām Windows 2000 vai XP). Tālāk tekstā sniegti padomi par all-in-one ierīces lietošanu.

Sveikiname! Įrenginys "Viskas viename" parengtas naudoti. Problemų sprendimų ieškokite elektroniniame vartotojo vadove arba naudokite programinę įrangą "HP ToolboxFX" (tik sistemose "Windows 2000" arba "Windows XP"). Kituose skyriuose pateikti patarimai, kaip naudoti įrenginį "Viskas viename".

Поздравляем! Многофункциональное устройство готово к использованию. В случае возникновения неполадок см. руководство пользователя на компакт-диске или запустите программу HP ToolboxFX (только для Windows 2000 и Windows XP). Ниже представлены инструкции по использованию устройства.

Tebrikler! Hepsi bir arada aygıt kullanıma hazırdır. Sorunları çözmek için çevrimiçi Kullanım Kılavuzu'na bakın veya HP ToolboxFX yazılımını (yalnızca Windows 2000 veya XP) kullanın. Aşağıdaki bölümlerde hepsi bir arada aygıtın kullanımıyla ilgili ipuçları sunulmaktadır.

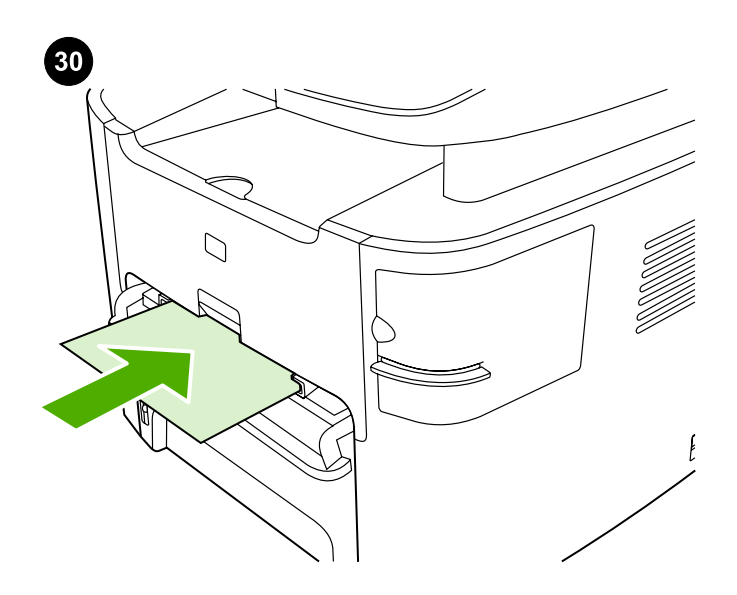

Using the single-sheet priority input slot. 1) Feed only one sheet of media at a time into the single-sheet priority input slot. 2) The all-inone pulls in the media partially. 3) You must wait for the all-in-one to stop before feeding another sheet of media. See the online User Guide for complete information.

Eelislehe sisendava kasutamine. 1) Sisestage eelislehe sisendavasse korraga vaid üks prindikandja leht. 2) Seade tõmbab prindikandja osaliselt sisse. 3) Enne järgmise prindikandja lehe sisestamist oodake, kuni seade peatub. Täieliku teabe saamiseks vaadake elektroonilist kasutusjuhendit.

Бір парақтан беруге арналған негізгі кіріс науасын пайдалану. 1) Бір парақтан беруге арналған негізгі кіріс науасына бір парақ қағаз салыңыз. 2) Құрылғы салынған парақты ішке жартылай тартып алады. 3) Келесі парақты бермес бұрын құрылғы тоқтағанша күтіңіз. Толық мәлімет алу үшін ықшам дискідегі пайдаланушы нұсқаулығын қараңыз.

Vienas loksnes prioritārās ievades teknes lietošana: 1) Vienas loksnes prioritārās ievades teknē vienlaikus ievietojiet tikai vienu materiāla loksni. 2) All-in-one ierīce daļēji ievelk materiālu. 3) Pagaidiet, līdz all-in-one ierīce pārtrauc darboties, un tad ievadiet nākamo materiāla loksni. Detalizētu informāciju skatiet tiešsaistes lietotāja rokasgrāmatā.

Prioritetinio atskirų lapų tiekimo angos naudojimas: 1) dėkite po vieną popieriaus lapą į prioritetinio atskirų lapų tiekimo angą; 2) įrenginys "Viskas viename" įtraukia lapo dalį; 3) prieš dėdami kitą popieriaus lapą turite palaukti, kol įrenginys "Viskas viename" sustos. Daugiau informacijos ieškokite elektroniniame vartotojo vadove.

#### Использование входного лотка для приоритетной полистовой

подачи. 1. Вставьте один лист во входной лоток для приоритетной полистовой подачи. 2. Устройство частично втягивает вставленный лист. 3. Прежде чем подавать следующий лист, дождитесь остановки устройства. Подробные инструкции см. в руководстве пользователя на компакт-диске.

Tek sayfalık öncelikli giriş yuvasını kullanma. 1) Tek sayfalık öncelikli giriş yuvasına bir defada yalnızca tek bir ortam sayfası besleyin. 2) Hepsi bir arada aygıt ortamın bir bölümünü içeri alır. 3) Başka bir ortam sayfası beslemeden önce hepsi bir arada aygıtın durmasını beklemeniz gerekir. Tüm bilgiler için çevrimiçi Kullanım Kılavuzu'na bakın.

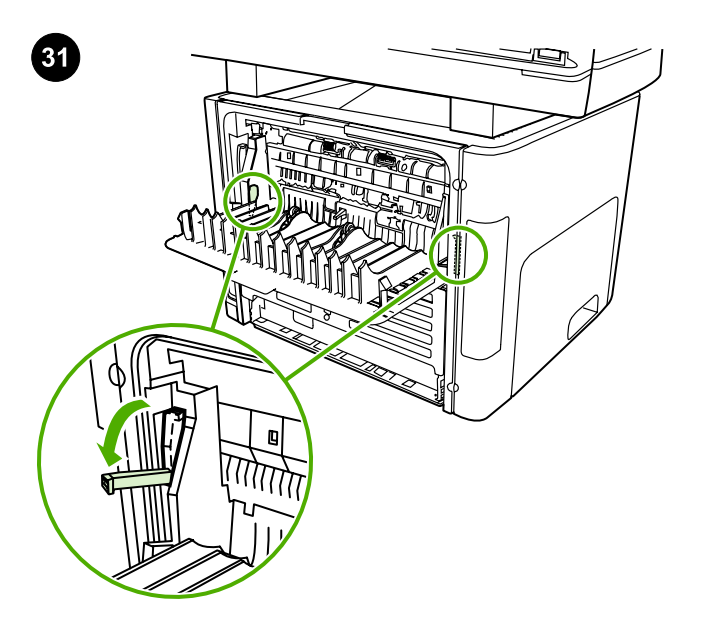

Clearing print jams. 1) Unplug the all-in-one. 2) Remove the print cartridge. 3) Open the rear output door and rotate the green pressurerelease levers downward. 4) Remove all visible media. See the online User Guide for complete information.

Prindiummistuste kõrvaldamine. 1) Ühendage seade vooluvõrgust lahti. 2) Eemaldage prindikassett. 3) Avage tagumine väljastusluuk ja keerake rohelised rõhuvabastushoovad alla. 4) Eemaldage nähtav prindikandja. Täieliku teabe saamiseks vaadake elektroonilist kasutusjuhendit.

Басып шығару кезінде қағаз кептеліп қалуын жою. 1) Құрылғыны розеткадан ажыратыңыз. 2) Картриджді алып шығыңыз. 3) Артқы шығыс есікшесін ашыңыз да, жасыл түсті бекіткіштерді төмен бұраңыз. 4) Көрініп тұрған парақтарды алып шығыңыз. Толық мәлімет алу үшін ықшам дискідегі пайдаланушы нұсқаулығын қараңыз.

Iestrēguša papīra izņemšana: 1) Atvienojiet all-in-one ierīci no kontaktligzdas. 2) Izņemiet drukas kasetni. 3) Atveriet aizmugures izvades durtiņas un pagrieziet zaļās spiediena atbrīvošanas sviras uz leju. 4) Izņemiet visu redzamo papīru. Detalizētu informāciju skatiet tiešsaistes lietotāja rokasgrāmatā.

Įrenginyje įstrigusio popieriaus šalinimas: 1) atjunkite įrenginį "Viskas viename" nuo maitinimo lizdo; 2) išimkite spausdinimo kasetę; 3) atidarykite galines išvesties dureles ir pasukite žalias atleidimo svirteles žemyn; 4) išimkite visą matomą popierių. Daugiau informacijos ieškokite elektroniniame vartotojo vadove.

Устранение замятий при печати. 1. Отключите устройство от розетки. 2. Извлеките картридж. 3. Откройте заднюю выходную дверцу и поверните зеленые фиксаторы вниз. 4. Извлеките видимые листы. Подробные инструкции см. в руководстве пользователя на компакт-диске.

Baskı sıkışmalarını giderme. 1) Hepsi bir arada aygıtın fişini prizden çekin. 2) Yazdırma kartuşunu çıkarın. 3) Arka çıkış kapağını açın ve yeşil renkli gevşetme kolunu aşağı doğru çevirin. 4) Gördüğünüz ortamları çıkarın. Tüm bilgiler için çevrimiçi Kullanım Kılavuzu'na bakın.

Eest

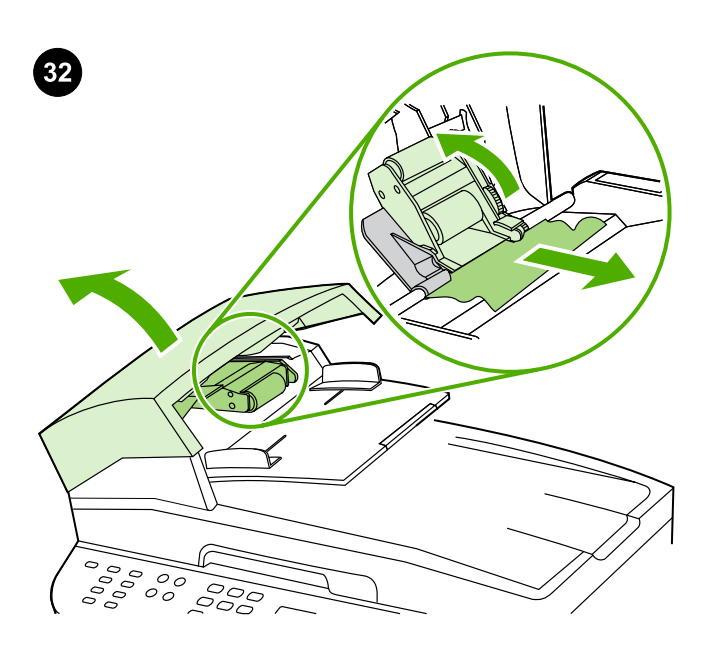

Clearing ADF jams. 1) Open the ADF door. 2) Lift up the pickup roller. 3) Carefully remove the jammed media without damaging the all-inone. 4) Return the pickup roller to its original position and close the ADF door. See the online User Guide for complete information.

ADF-ummistuste kõrvaldamine. 1) Avage ADF luuk. 2) Tõstke vedamisrullik üles. 3) Eemaldage ummistus ettevaatlikult, seadet vigastamata. 4) Asetage vedamisrullik tagasi oma kohale ja sulgege ADF luuk. Täieliku teabe saamiseks vaadake elektroonilist kasutusjuhendit.

ӨҚБ құрылғысында қағаз кептеліп қалуын жою. 1) ӨҚБ есікшесін ашыңыз. 2) Қармағыш дөңгелекшені көтеріңіз. 3) Көп жетелі құрылғыны бүлдіріп алмас үшін кептелген қағазды абайлап алып шығыңыз. 4) Қармағыш дөңгелекшені бастапқы қалпына қайта орнатыңыз да, ӨҚБ есікшесін жабыңыз. Толық мәлімет алу үшін ықшам дискідегі пайдаланушы нұсқаулығын қараңыз.

Automātiskajā dokumentu padevējā iestrēguša papīra izņemšana:

1) Atveriet automātiskā dokumentu padevēja vāku. 2) Paceliet paņemšanas rullīti. 3) Uzmanīgi izņemiet iestrēgušo materiālu, nesabojājot all-in-one ierīci. 4) Novietojiet paņemšanas rullīti sākotnējā pozīcijā un aizveriet automātiskā dokumentu padevēja vāku. Detalizētu informāciju skatiet tiešsaistes lietotāja rokasgrāmatā.

ADT įstrigusio popieriaus šalinimas: 1) atidarykite ADT dureles; 2) pakelkite griebimo ritinėlį; 3) stengdamiesi nesugadinti įrenginio "Viskas viename", atsargiai išimkite įstrigusį popierių; 4) įdėkite griebimo ritinėlį atgal į vietą ir uždarykite ADT dureles. Daugiau informacijos ieškokite elektroniniame vartotojo vadove.

Устранение замятий в устройстве АПД. 1. Откройте дверцу устройства АПД. 2. Поднимите захватывающий ролик. 3. Осторожно извлеките замятый носитель, стараясь не повредить многофункциональное устройство. 4. Установите захватывающий ролик в исходное положение и закройте дверцу устройства АПД. Подробные инструкции см. в руководстве пользователя на компакт-диске.

OBB sıkışmalarını giderme. 1) OBB kapağını açın. 2) Alma silindirini yukarı kaldırın. 3) Hepsi bir arada aygıta zarar vermeden sıkışan ortamı dikkatlice çıkarın. 4) Alma silindirini orijinal konumuna döndürün ve OBB kapağını kapatın. Tüm bilgiler için çevrimiçi Kullanım Kılavuzu'na bakın.

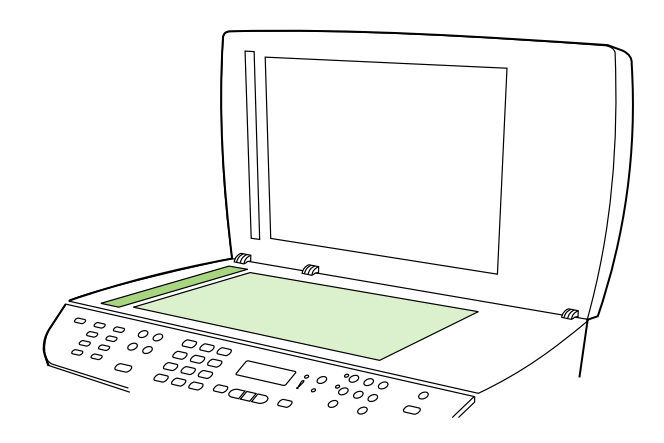

Preventing streaks and spots on scans and copies. 1) Unplug the allin-one. 2) Open the scanner lid. 3) Clean the scanner glass and the scanner strip with a soft sponge or cloth that has been moistened with a nonabrasive cleaner. 4) Dry the glass with a chamois or cellulose sponge. See the online User Guide for complete information.

Triipude ja värvilaikude vältimine koopiatel. 1) Ühendage seade vooluvõrgust lahti. 2) Avage skanneri kaas. 3) Puhastage skanneri klaas ja riba pehme lapi ja mitteabrasiivse puhastusvahendiga. 4) Kuivatage klaas seemisnahkse või tsellulooskäsnaga. Täieliku teabe saamiseks vaadake elektroonilist kasutusjuhendit.

#### Басып шығарылған қағазда жолақ пен дақ болмауы үшін.

1) Құрылғыны токтан ажыратыңыз. 2) Сканердің қақпағын ашыңыз. 3) Сканердің шынысы мен үстелін тазартқыш сұйыққа матырылған жұмсақ шүберекпен не жөкемен сүртіңіз. 4) Шыныны күдері матамен не целлюлоза тампонмен құрғатыңыз. Толық мәліметті пайдаланушының электрондық нұсқаулығынан қараңыз .

Strīpu un plankumu novēršana uz kopijām un skenējot: 1) Atvienojiet all-in-one ierīci no kontaktligzdas. 2) Atveriet skenera nodalījuma vāku. 3) Notīriet skenera stiklu un skenēšanas joslu ar mīkstu sūkli vai drāniņu, kas samitrināta ar neabrazīvu tīrīšanas līdzekli. 4) Nosusiniet stiklu ar zamšādu vai celulozes sūkli. Detalizētu informāciju skatiet tiešsaistes lietotāja rokasgrāmatā.

Kaip išvengti ruoželių ir dėmių ant nuskaitytų dokumentų ir kopijų: 1) atjunkite įrenginį "Viskas viename" nuo maitinimo lizdo; 2) atidarykite nuskaitymo įrenginio dangtelį; 3) nuskaitymo įrenginio stiklą ir juostelę nuvalykite minkšta kempine arba šluoste, sudrėkinta nebraižančiu valikliu; 4) nusausinkite stiklą zomšine ar celiuliozės kempine. Daugiau informacijos ieškokite elektroniniame vartotojo vadove.

# Предотвращение появления полос и пятен на отпечатках и

копиях. 1. Отключите устройство от розетки. 2. Откройте крышку сканера. 3. Протрите стекло и панель сканера мягкой тряпкой или губкой, смоченной неабразивным чистящим средством. 4. Насухо протрите стекло замшевой тряпкой или целлюлозным тампоном. Подробные инструкции см. в руководстве пользователя на компакт-диске.

Tarama ve kopyalarda çizgi ve nokta oluşmasını engelleme. 1) Hepsi bir arada aygıtın fişini prizden çekin. 2) Tarayıcının kapağını açın. 3) Tarayıcı camını ve şeridini aşındırıcı özellikte olmayan bir temizleyiciyle nemlendirilmiş yumuşak bir süngerle temizleyin. 4) Camı güderi veya selüloz bir süngerle kurulayın. Tüm bilgiler için çevrimiçi Kullanım Kılavuzu'na bakın.

# www.hp.com

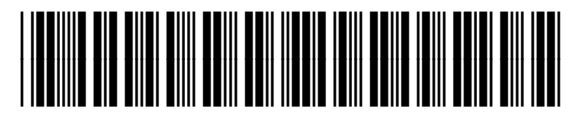

Q6500-90905